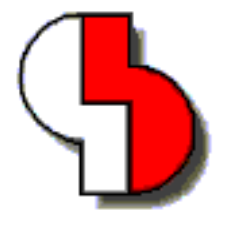

# **Bartels AutoEngineer® Version 5.0 Freigabemitteilungen**

Diese Dokumentation enthält Hinweise über die in der Version 5.0 des Bartels AutoEngineer gegenüber der zuletzt freigegebenen Version 4.6 enthaltenen Neuerungen, Verbesserungen, Änderungen und behobenen Fehler. Es besteht Aufwärtskompatibilität von früheren Versionen des Bartels AutoEngineer zur Version 5.0, nicht jedoch Abwärtskompatibilität.

#### **Bartels AutoEngineer Version 5.0 Freigabemitteilungen** Herausgeber: Bartels System GmbH, Erding Stand: August 2001

Die in der Dokumentation zum Bartels AutoEngineer enthaltenen Informationen werden ohne Rücksicht auf einen eventuellen Patentschutz veröffentlicht. Warennamen werden ohne Gewährleistung der freien Verwendbarkeit benutzt.

Bei der Zusammenstellung von Texten und Abbildungen wurde mit größter Sorgfalt vorgegangen. Trotzdem können Fehler nicht vollständig ausgeschlossen werden. Herausgeber und Autoren können für fehlerhafte Angaben und deren Folgen weder eine juristische Verantwortung noch irgendeine Haftung übernehmen. Die Bartels System GmbH behält sich vor, die Dokumentation des Bartels AutoEngineer und die Spezifikation der darin beschriebenen Produkte jederzeit zu ändern, ohne diese Änderungen in irgend einer Form oder irgend welchen Personen bekannt geben zu müssen. Für Verbesserungsvorschläge und Hinweise auf Fehler ist der Herausgeber dankbar.

Alle Rechte vorbehalten, auch die der fotomechanischen Wiedergabe und der Speicherung in elektronischen Medien. Die gewerbliche Nutzung der in diesen Dokumentationen gezeigten Modelle und Arbeiten ist nicht zulässig.

Bartels AutoEngineer®, Bartels Router® und Bartels Autorouter® sind eingetragene Warenzeichen der Bartels System GmbH. Bartels User Language™ und Bartels Neural Router™ sind Warenzeichen der Bartels System GmbH. Alle anderen verwendeten Produktbezeichnungen und Markennamen der jeweiligen Firmen unterliegen im allgemeinen ebenfalls warenzeichen-, marken- oder patentrechtlichem Schutz.

> Copyright © 1986-2001 by Oliver Bartels F+E All Rights Reserved Printed in Germany

## **Inhalt**

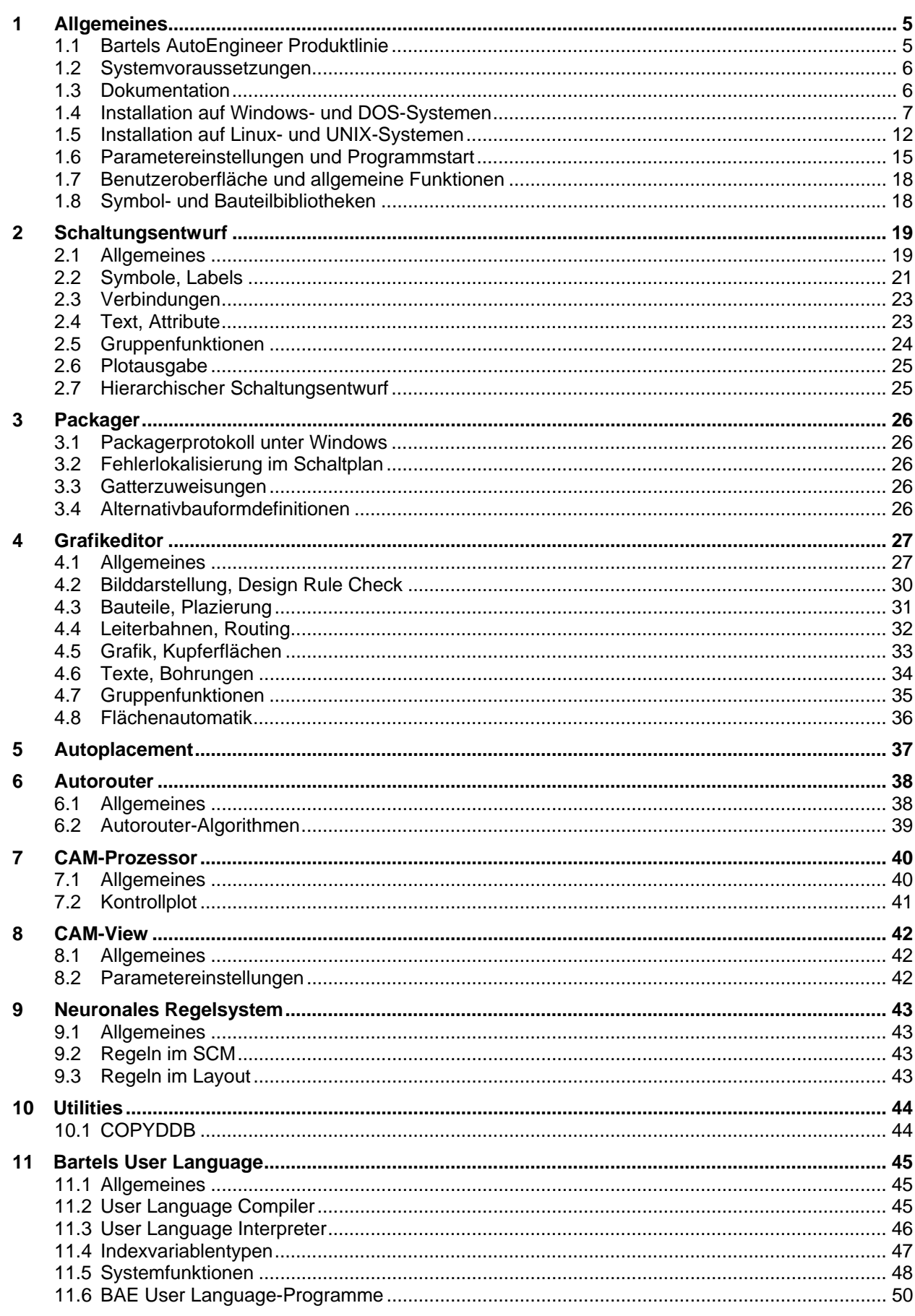

## **Tabellen**

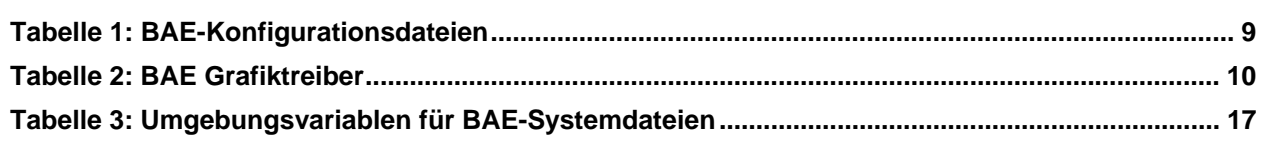

## <span id="page-4-0"></span>**1 Allgemeines**

## <span id="page-4-1"></span>**1.1 Bartels AutoEngineer Produktlinie**

Die Bartels AutoEngineer Version 5.0 wird in den folgenden Ausbaustufen bzw. Konfigurationen angeboten:

- Bartels AutoEngineer Schematics
- Bartels AutoEngineer Light
- Bartels AutoEngineer Economy
- Bartels AutoEngineer Professional
- Bartels AutoEngineer HighEnd

Das System Bartels AutoEngineer Professional inklusive Schaltplan- und Leiterkarten-Layout-Modul ist die Standardkonfiguration der BAE-Software. BAE Professional ist auf PC-Systemen unter Windows, Linux und DOS ablauffähig. Um speziellen Einsatzgebieten gerecht zu werden, besteht auch die Möglichkeit, das *frei verfügbare* Schaltplanpaket BAE Schematics des BAE Professional als alleinstehendes Softwarepaket zu betreiben. Zu Test- und Evaluierungszwecken sind Demo-Softwarekonfigurationen des Bartels AutoEngineer Professional frei erhältlich (BAE Demo; volle BAE Professional Funktionalität mit Ausnahme der Datenausgabe).

Das extrem preisgünstige Einstiegspaket Bartels AutoEngineer Light ist für Schulungszwecke bzw. für semiprofessionelle Anwender gedacht. BAE Light ist auf PC-Systemen unter Windows, Linux oder DOS ablauffähig. BAE Light bietet dieselbe Funktionalität wie BAE Professional, allerdings limitiert auf eine maximale Layout- bzw. Leiterkartengröße von 180mm \* 120mm und maximal zwei Signallagen für die manuelle Bearbeitung und die Entflechtung durch den Autorouter.

Das preisgünstige Einstiegspaket Bartels AutoEngineer Economy ist für Schulungszwecke bzw. für professionelle Anwender mit limitierten Anforderungen gedacht. BAE Economy ist auf PC-Systemen unter Windows, Linux oder DOS ablauffähig. BAE Economy bietet dieselbe Funktionalität wie BAE Professional, allerdings limitiert auf eine maximale Layout- bzw. Leiterkartengröße von 350mm \* 200mm und maximal vier durch den Autorouter simultan entflechtbare Signallagen.

Das System Bartels AutoEngineer HighEnd ist sowohl auf Workstations als auch auf PC-Plattformen (Windows 95/98/ME/NT/2000, Linux) verfügbar. BAE HighEnd nutzt spezielle Eigenschaften dieser Betriebssysteme (Multitasking, Multiwindowing, virtuelle Speicherverwaltung, usw.) zur Bereitstellung mächtiger zusätzlicher Funktionen und Leistungsmerkmale wie etwa HighSpeed Kernel, Messagingsystem zur Kommunikation zwischen unterschiedlichen BAE-Modulen, integriertes Multitasking zur simultanen<br>Anzeige unterschiedlicher Projektansichten, globales Netz-Highlight, Cross-Probing, selektive Anzeige unterschiedlicher Projektansichten, globales Netz-Highlight, Cross-Probing, selektive Kurzschlussanzeige im Layout, extrem schnelle Mincon- bzw. Airlineberechnung, optimierte, interne Datenstrukturen für schnelles Autorouting, neuronales Regelsystem mit erweiterten Funktionen, regelgesteuerter Neuronaler Autorouter, netztypspezifische Routingbereiche, netzspezifische maximale Viaanzahl, netzspezifische maximale Verbindungslänge, usw.

Komplettiert wird die BAE-Produktpalette durch die folgenden *optional* zu den workstation-basierenden BAE HighEnd-Systemen erhältlichen Zusatzmodule:

- Bartels AutoEngineer IC Design
- Bartels AutoEngineer Mixed Mode Simulator

Bartels AutoEngineer IC Design (BAEICD) ist ein durchgängiges CAD/CAM-System für den Entwurf von integrierten Schaltkreisen (Gate Arrays, Standardzellen, Custom-ICs bzw. ASICs). BAEICD besteht aus den Komponenten IC-Maskeneditor, IC-Autoplacement, IC-Autorouter und IC-DRC (Design Rule Check) und enthält außerdem Standardschnittstellen zu GDS-II und CIF.

Bartels AutoEngineer Mixed Mode Simulator (BAESIM) ist ein Simulator für gemischt digital/analoge Schaltungen. BAESIM arbeitet kompilierend und kann die mit BAE Schematics erzeugten Netzlisten direkt übernehmen.

## <span id="page-5-0"></span>**1.2 Systemvoraussetzungen**

#### **Allgemeine Systemvoraussetzungen**

Zum Betrieb der BAE-Software wird in jedem Fall ein Monitor mit VGA oder höherer Auflösung (wenigstens 800\*600 Pixel) sowie eine Maus oder ein anderes Zeigegerät mit entsprechender Funktionalität benötigt.

Die Installation der Software beansprucht etwa 40 Mbyte Festplattenspeicherplatz.

#### **Betriebssystem**

BAE Professional, BAE Economy, BAE Light und BAE Schematics sind ablauffähig unter Linux (Kernel 2.0.x), Windows 2000, Windows NT 4.0, Windows NT 3.51, Windows ME (Millenium Edition), Windows 98, Windows 95, Windows 3.1 und MS-DOS.

BAE HighEnd ist auf Workstations des Herstellers Hewlett-Packard (HP 9000/7xx) mit OSF/Motif (oder X11) einsetzbar. Darüber hinaus kann BAE HighEnd auf PC-Systemen unter Linux (Kernel 2.2.x), Windows 2000, Windows NT 4.0, Windows NT 3.51, Windows ME (Millenium Edition), Windows 98 und Windows 95 eingesetzt werden.

#### **PC-Systemvoraussetzungen**

PC-Systeme sollten mit einem Pentium-Prozessor (80586, 80686) oder wenigstens mit einem 80486DX-Prozessor ausgestattet sein. Kompatible Prozessoren wie etwa AMD-K6 oder AMD-K7 (Athlon) eignen sich selbstverständlich ebenfalls.

Der Hauptspeicherbedarf unter DOS bzw. Windows 3.1 beträgt mindestens 8 Mbyte. Zu empfehlen sind hier jedoch eher 16 Mbyte. Unter Windows 95/98/ME/NT/2000 und Linux sollten mindestens 16 Mbyte oder besser 32 Mbyte Hauptspeicher zur Verfügung stehen.

Da die Software in aller Regel auf CD-ROM ausgeliefert wird, sollte ein CD-ROM-Laufwerk zur Installation vorhanden sein. Im Bedarfsfall stellen wir die Software selbstverständlich auch gerne auf anderen Datenträgern oder über Internet bzw. Email bereit.

BAE Economy, BAE Professional und BAE HighEnd werden unter DOS und Windows durch einen Hardlock Key gegen eine nicht autorisierte Benutzung geschützt. Daher wird zum Betrieb dieser Versionen ein Printerport (wahlweise LPT1, LPT2 oder LPT3) benötigt.

Unter Linux wird für BAE Economy, BAE Professional und BAE HighEnd zur Prüfung der Softwareautorisierung entweder ein Printerport (zur Anbringung eines Hardlock Keys) oder eine Ethernetkarte benötigt.

## <span id="page-5-1"></span>**1.3 Dokumentation**

Das Bartels AutoEngineer Benutzerhandbuch und das Bartels User Language Programmierhandbuch wurden komplett überarbeitet. Die BAE-Dokumentation wird in den Formaten HTML und PDF mit der Software (im Verzeichnis baedoc der BAE-CD-ROM) bereitgestellt.

#### **Referenzhandbücher und Online-Hilfe**

Für den Schaltplaneditor und den Grafikeditor wurden Referenzhandücher in Form von Windows-Hilfedateien (.hlp) erstellt. In den Windows-Benutzeroberflächen dieser BAE-Module werden über das Menü Hilfe die Funktionen Referenzhandbuch und Hilfe zu für den Zugriff auf die Hilfedateien bereitgestellt. Hilfe<br>Zu Wädt Wabei direkt die Referenzhandbuchseite eines selektierbaren Menüpunkts oder zu lädt dabei direkt die Referenzhandbuchseite eines selektierbaren Menüpunkts oder Benutzeroberflächenelements.

Die Referenzhandbücher werden im Verzeichnis baedoc der BAE-CD zusätzlich im HTML-Format bereitgestellt. brgscmt.htm und brgscm.htm enthalten die komplette Menüübersicht sowie die Funktionsbeschreibungen für den Schaltplaneditor, brggedt.htm und brgged.htm enthalten die komplette Menüübersicht und die Funktionsbeschreibungen für den Grafikeditor.

## <span id="page-6-0"></span>**1.4 Installation auf Windows- und DOS-Systemen**

#### **Vorbereitung zur Updateinstallation**

Bei Updateinstallationen ist zu beachten, dass bestehende Bauteilbibliotheken und User Language-Programme ggf. überschrieben werden. Sofern Sie eigene Bibliotheken erstellt oder User Language-Programme modifiziert oder entwickelt haben, sollten Sie diese vor Durchführung einer Updateinstallation sichern und ggf. anschließend wieder zurückkopieren.

Die Datei bsetup.dat mit den kompilierten User Language-Programmen der BAE-Software wird in jedem Fall auch bei Updateinstallationen im BAE-Programmverzeichnis installiert. Die zeitaufwendige Neukompilierung der installierten User Language-Sourcen ist somit nicht notwendig. Bereits vorhandene anwenderspezifische Setupeinstellungen gehen dabei jedoch verloren und müssen ggf. nach der Installation mit bsetup (bzw. unter Windows/Motif über die Funktion Setup aus dem Hauptmenü) wieder in die Datei bsetup.dat eingetragen werden. Sofern Sie eigene User Language-Programme entwickelt haben, sind diese nach Durchführung der Updateinstallation ebenfalls neu zu kompilieren.

#### **Installation unter Windows 95/98/ME/NT/2000**

Unter Windows 95/98/ME/NT/2000 wird automatisch ein Setupprogramm zur Installation der BAE-Software (BAE Demo, BAE Professional, BAE Economy, BAE Light, BAE Schematics) gestartet sobald die BAE-CD-ROM in das CD-ROM-Laufwerk eingelegt wird. Sollte dies nicht funktionieren, dann kann das Setupprogramm zur Installation der deutschsprachigen BAE-Software auch über das Windows-Startmenü explizit durch Aufruf des Programms setupde.exe im Rootverzeichnis der CD-ROM gestartet werden. Anschliessend ist den Anweisungen des Setupprogramms zu folgen. Die Installation erfolgt weitgehend automatisch.

Am Ende der Installation erfolgt die Auswahl der Softwarekonfiguration (BAE Demo, BAE Professional, BAE Economy, BAE Schematics, etc.). Selektieren Sie hierbei bitte die auf Ihrem Rechner autorisierte BAE-Konfiguration (siehe hierzu auch Tabelle 1).

Zur Installation von BAE HighEnd ist im Anschluss an die Ausführung des Setupprogramms lediglich die Datei baew32he.zip aus dem Verzeichnis baewin32 der BAE-CD-ROM in das bei der Installation erzeugte BAE-Programmverzeichnis zu entpacken.

#### **Installation unter MS-DOS und Windows 3.11**

Zur Installation von BAE Professional, BAE Economy, BAE Schematics oder BAE HighEnd unter Windows 3.11 oder MS-DOS bzw. zur Installation von BAE HighEnd unter Windows 95/98/ME/NT/2000, Windows 3.11 oder MS-DOS ist die CD-ROM in das CD-ROM-Laufwerk einzulegen. Anschließend kann die Installation durch Wechseln zum entsprechenden Laufwerk und Aufruf des BAE-Installationsprogramms install, also bei Installation vom CD-ROM-Laufwerk D z.B. durch Eingabe der Kommandos

**>** D: <CR> **>** install <CR>

an der DOS-Eingabeaufforderung gestartet werden. Befolgen Sie bitte die Anweisungen des Installationsprogramms. Sie werden zunächst um die Spezifikation der gewünschten Landessprache (deutsch, englisch, usw.) und der Betriebssystemplattform (DOS, Windows NT, Windows 3.x, usw.) gebeten.

Des weiteren kann zwischen einer Neu-Installation oder einer Update-Installation gewählt werden. Bei einem Update werden spezielle Setup- und Systemdateien mit den Endungen .dat, .def und .fnt nicht neu installiert. Damit wird verhindert, dass bereits vorhandene benutzerspezifische Farbtabellen, Zeichensätze und Blendentabellen überschrieben werden.

Nach der Auswahl des Installationsmodus wird der Anwender um die Spezifikation der Zielverzeichnisse für die Programme, die Bibliotheken, die User Language-Dateien und die Beispieljobs gebeten. Hierbei können einzelne Zielverzeichnisse durch Löschen des Pfadnamens von der Installation ausgenommen werden. Erfahrene BAE-Anwender können so z.B. die Installation der Beispieljobs unterdrücken bzw. einzelne Teile der BAE-Software später selektiv nachinstallieren. Nach der Einstellung der Installationsparameter erfolgt zur Sicherheit noch einmal eine Abfrage, ob die Installation mit den spezifizierten Parametern auch wirklich durchgeführt werden soll. Wird dies vom Anwender bejaht, dann wird nun die Installation gestartet. Die Zielverzeichnisse werden nach Bedarf automatisch angelegt. Das Installationsprogramm kopiert die zu installierenden Dateien automatisch in die zuvor gewählten Zielverzeichnisse.

Am Ende des Installationsprozesses wird der Anwender um die Angabe der installierten bzw. lizenzierten BAE-Softwarekonfiguration gebeten, damit die richtige Autorisierungsdatei installiert werden kann (siehe unten). Außerdem erfolgt bei der Installation der BAE-DOS-Version noch die Auswahl des Grafiktreibers (siehe unten).

#### **Installation des Software-Sicherheits-Moduls**

Die Windows und DOS-Versionen der PC-Software des Bartels AutoEngineer (mit Ausnahme von BAE Demo, BAE Light und BAE Schematics) werden durch ein Hardware-Modul (Hardlock Key, Dangle) gegen eine nicht autorisierte Benutzung geschützt. Der Hardlock Key ist auf einen der Parallel-Ports (LPT1, LPT2 oder LPT3) aufzustecken. Bevor Sie den Hardlock Key anbringen, sollten Sie Ihren Computer abschalten, um eine Beschädigung durch Überspannungen zu vermeiden. Ist an dem Parallel-Port, auf dem der Hardlock Key aufgesteckt ist, ein Peripheriegerät (z.B. Laserdrucker) angeschlossen, dann ist *vor dem Einschalten des Rechners das Peripheriegerät ein*zu*schalten!*

Mit der BAE-Software werden die in Tabelle 1 aufgelisteten Lizenzdateien für die unterschiedlichen Softwarekonfigurationen ausgeliefert. Während der Installation der BAE-Software werden Sie um die Auswahl der auf Ihrem Computer zu installierenden BAE-Softwarekonfiguration (und damit der entsprechenden Autorisierungsdatei) gebeten. Selektieren Sie dabei bitte die für Ihren Computer lizensierte bzw. autorisierte BAE-Konfiguration.

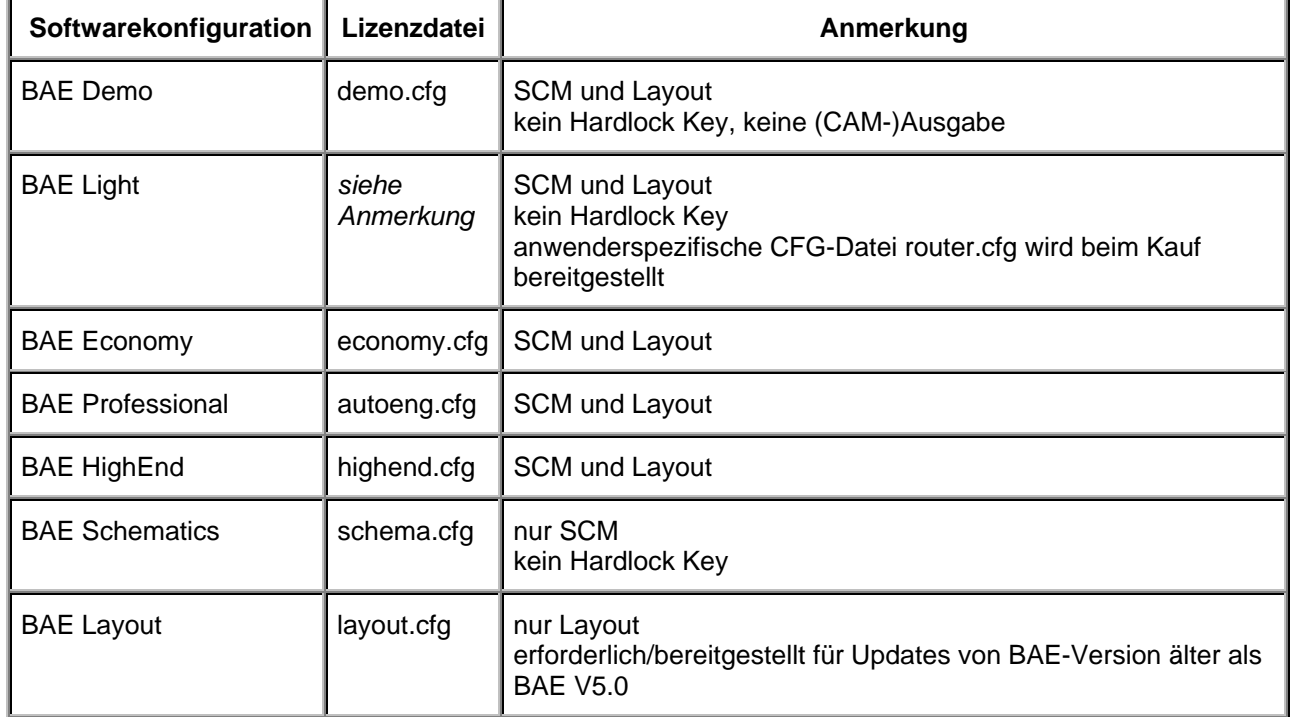

### <span id="page-8-0"></span>*Tabelle 1: BAE-Konfigurationsdateien*

Die Lizenzdatei für die auf Ihrem Computer autorisierte Softwarekonfiguration muss unter dem Dateinamen router.cfg im BAE-Programmverzeichnis verfügbar sein. D.h. die korrekte Lizenzdatei kann außer durch entsprechende Selektion während der Installation der BAE-Software auch einfach durch Kopieren auf die Datei router.cfg im BAE-Programmverzeichnis installiert werden.

Bitte beachten Sie, dass mit der Demo-Software keine (CAM-)Ausgaben erzeugt werden können, und dass die mit der Demo-Software bearbeiteten Layouts datentechnisch maskiert werden, um eine Weiterbearbeitung mit produktiven Softwarekonfigurationen zu verhindern.

#### **Auswahl des BAE-Grafiktreibers unter DOS**

Zum Betrieb der Windows-Versionen der BAE-Software ist kein spezieller BAE-Grafiktreiber notwendig, da die BAE-Windows-Versionen unter der Grafikoberfläche des entsprechenden Betriebssystems laufen.

Im Lieferumfang der DOS-Versionen des Bartels AutoEngineer sind verschiedene BAE-spezifische Grafiktreiber enthalten. Im Laufe der Installation der BAE-DOS-Software werden Sie um die Auswahl des Grafiktreibers gebeten. Tabelle 2 enthält eine Liste der mit der BAE-DOS-Software ausgelieferten Grafiktreiber. Selektieren Sie bitte bei der Installation den für Ihr System passenden Grafiktreiber. Sollten Unsicherheiten darüber bestehen, welcher Grafiktreiber auszuwählen ist, dann empfehlen wir die Installation des Standard-VGA-Treibers VGA480, da damit der Betrieb auf nahezu allen PC-System möglich sein sollte. Sie können später dann immer noch einen anderen Grafiktreiber (mit z.B. höherer Auflösung) installieren (siehe unten).

| <b>Grafiktreiber</b> | <b>Typ</b>    | Auflösung | <b>Chipsatz/Hersteller</b> |
|----------------------|---------------|-----------|----------------------------|
| CCD480.DEV           | <b>PGA</b>    | 640x 480  | IGC (Cad Card)             |
| EGA350.DEV           | <b>EGA</b>    | 640x 350  | Standard                   |
| EGA480EW.DEV         | <b>EEGA</b>   | 640x 480  | <b>EGA Wonder</b>          |
| EGA480GE.DEV         | EEGA          | 640x 480  | Genoa, ATI                 |
| EGA600EW.DEV         | EEGA          | 800x 600  | <b>EGA Wonder</b>          |
| EGA600GE.DEV         | EEGA          | 800x 600  | Genoa, ATI                 |
| EGA600PA.DEV         | <b>EEGA</b>   | 800x 600  | Paradise                   |
| QPC1024.DEV          |               | 1280x1024 | Datapath QPDM              |
| QPDM768.DEV          | VGA           | 1024x768  | AMD QPDM                   |
| QPDM1024.DEV         | <b>VGA</b>    | 1280x1024 | AMD QPDM                   |
| VGA480.DEV           | <b>VGA</b>    | 640x 480  | Tseng ET3000 / ET4000      |
| VGA600.DEV           | <b>VGA</b>    | 800x 600  | Tseng ET3000 / ET4000      |
| VGA768.DEV           | <b>VGA</b>    | 1024x 768 | Tseng ET3000               |
| TSENG768.DEV         | VGA           | 1024x 768 | Tseng ET4000               |
| VESA600.DEV          | VESA          | 800x 600  | verschiedene               |
| VESA768.DEV          | <b>VESA</b>   | 1024x768  | verschiedene               |
| MACH768.DEV          | $\frac{1}{2}$ | 1024x768  | ATI Mach 64                |
| MACH1024.DEV         | L,            | 1280x1024 | ATI Mach 64                |
| MACH1200.DEV         |               | 1600x1200 | ATI Mach 64                |
| MGA600.DEV           |               | 800x 600  | Matrox Millenium/Mystique  |
| MGA768.DEV           | Ĭ.            | 1024x 768 | Matrox Millenium/Mystique  |
| MGA1024.DEV          | -             | 1280x1024 | Matrox Millenium/Mystique  |
| <b>MGA1200.DEV</b>   |               | 1600x1200 | Matrox Millenium/Mystique  |
| TIGA.DEV             | TI            | variabel  | Texas TMS34010 / TMS34020  |

<span id="page-9-0"></span>*Tabelle 2: BAE Grafiktreiber*

Die BAE-Grafiktreiberdateien sind im Programmverzeichnis abgelegt und haben die Dateiendung .dev. Je nach eingebauter Grafikkarte ist der entsprechende Grafiktreiber zu installieren, d.h. außer durch korrekte Selektion während der Installation der BAE-Software kann der richtige Treiber auch nachträglich auf die Datei bae.dev im BAE-Programmverzeichnis kopiert werden. Um z.B. den VESA-Grafiktreiber für die Auflösung 600\*800 zu installieren, ist demnach folgendes Kommando auszuführen (unter der Annahme, dass das BAE-Programmverzeichnis unter c:\bae eingerichtet wurde):

**>** copy c:\bae\vesa600.dev c:\bae\bae.dev <CR>

#### **Einstellungen in der DOS-Umgebung**

Für den Betrieb des Bartels AutoEngineer ist es notwendig, dass die Systemvariable PATH auf das BAE-Programmverzeichnis zeigt. Hierzu ist zu überprüfen, ob in der autoexec.bat-Datei ein PATH-Statement enthalten ist. Ist dies der Fall, dann ist dieses Statement um den Verweis auf das BAE-Programmverzeichnis zu ergänzen. Falls die autoexec.bat-Datei kein PATH-Statement enthält, ist folgendes PATH-Statement einzufügen (unter der Annahme, dass das BAE-Programmverzeichnis unter c:\bae installiert wurde):

PATH=c:\bae

Wahlweise kann am Ende der autoexec.bat-Datei auch folgendes Kommando zur Aufnahme des BAE-Programmverzeichnisses (z.B. c:\bae) in die aktuell definierte PATH-Variable aufgenommen werden:

PATH c:\bae;%path%

Die config.sys-Datei muss die Statements

BUFFERS=<b> FILES=<f>

beinhalten. Es ist dabei sicherzustellen, dass für die Anzahl <br />b> der Buffer mindestens 30, für die Anzahl <f> der Files mindestens 20 eingetragen ist.

Da die BAE-DOS-Software auf PCs mit den Prozessoren 80486DX und Pentium (sowie kompatiblen) im Protected Mode läuft, ist es unter Umständen notwendig, residente oder störende RAMDRIVEs, VDISKs und EMM-Emulatoren zu entfernen bzw. deren Extended Memory Speicherbedarf zu reduzieren. Bei der Installation von EMM386 in der config.sys-Datei unter MS-DOS 6.x sollte unbedingt der Switch NOVCPI (und u.U. der Switch NOEMS) angegeben werden, um Performanceprobleme beim Starten der BAE-Grafikmodule auszuräumen.

Sofern Sie während der Installation des Bartels AutoEngineer Änderungen an den Dateien config.sys oder autoexec.bat vorgenommen haben, müssen Sie Ihren Rechner neu booten, bevor Sie den Bartels AutoEngineer starten können.

## <span id="page-11-0"></span>**1.5 Installation auf Linux- und UNIX-Systemen**

#### **Vorbereitung zur Updateinstallation**

Bei Updateinstallationen ist zu beachten, dass bestehende Bauteilbibliotheken oder User Language-Programme ggf. überschrieben werden. Sofern Sie eigene Bibliotheken erstellt oder User Language-Programme modifiziert oder entwickelt haben, sollten Sie diese vor Durchführung einer Updateinstallation sichern.

Das Programmverzeichnis der BAE-Software enthält einige nach anwenderspezifischen Bedürfnissen modifizierbare Systemdateien mit den Dateiendungen .dat, .def und .fnt. In diesen Systemdateien sind benutzerspezifische Menüeinstellungen, Farbtabellen, Lagendefinitionen, Blendentabellen, Zeichensätze, usw. gespeichert. Bei Durchführung einer Updateinstallation wird daher dringend empfohlen, diese Dateien (mit Ausnahme der Datei bsetup.dat) vorher zu sichern und ggf. nach der Installation wieder in das BAE-Programmverzeichnis einzuspielen. Beim Update einer bereits autorisierten BAE-Version ist die Datei router.cfg ebenfalls zu sichern und im Anschluss an die Installation wieder einzuspielen.

Mit der Datei bsetup.dat werden vordefinierte BAE-Parametereinstellungen und die User Language-Programme der BAE-Software in bereits kompilierter Form installiert. Die zeitaufwendige Neukompilierung der installierten User Language-Sourcen ist somit nicht notwendig. Allerdings müssen Sie ggf. nach der Updateinstallation ihre zuvor vorhandenen Parametereinstellungen aus der entsprechenden .def-Datei (Default stdset.def) mit bsetup (bzw. unter Windows/Motif über die Funktion Setup aus dem Hauptmenü) wieder in die Datei bsetup.dat übertragen. Sofern Sie eigene User Language-Programme entwickelt haben, sind diese nach Durchführung der Updateinstallation ebenfalls neu zu kompilieren.

#### **Installation unter Linux**

Auf der BAE-CD-ROM sind im Verzeichnis baelinux die gepackten TGZ-Archivdateien baelinux.tgz und baelinus.tgz (bzw. baelinp.tgz und baelinps.tgz für den Betrieb mit Hardlock-Keys) mit verschiedenen Kompilaten der BAE-Software zum Betrieb von BAE Demo, BAE Professional, BAE Economy und BAE Light unter Linux bereitgestellt. Jede dieser Archivdateien beinhaltet die Verzeichnisse bin (Binaries), baelib (Symbol- und Bauteilbibliotheken), baeulc (User Language-Dateien) und baejobs (Beispiele, Testjobs). Die Software eignet sich zum Betrieb unter allen allen gängigen Linuxsystemen mit Kernel 2.0.x (z.B. S.u.S.E. ab Version 6.0, RedHat, etc.). Die Binaries für BAE HighEnd sind in den Archivdateien baelinhe.tgz und baelinhs.tgz enthalten. Zur wahlweisen Aktivierung der englischsprachigen BAE-Benutzeroberfläche ist zusätzlich auch noch die Datei baeeng.tgz vorhanden.

Eine Auflistung der enthaltenen Archivdateien mit Angaben zu deren Inhalt sowie wichtige Hinweise zur Installation und Inbetriebnahme der BAE-Linuxsoftware sind auch in der Datei readme im Verzeichnis baelinux der BAE-CD-ROM enthalten. Sie sollten unbedingt einen Blick in diese Datei werfen bevor Sie mit der Installation beginnen.

Auf Linux-Systemen ohne Motif ist die Datei baelinus.tgz zu installieren. baelinus.tgz enthält eine mit allen notwendigen System- und Motifbibliotheken (libc6/glibc, Motif2.0) *statisch* gelinkte Version der BAE-Software.

Sofern Motif auf dem Linux-System vorhanden ist, empfiehlt sich die Installation der weitaus effizienteren *dynamisch* gelinkten BAE-Versionen aus baelinux.tgz (libc6/glibc, mit dynamisch gelinkten Motif2.0 Bibliotheken). Falls Probleme beim Einsatz der dynamisch gelinkten BAE-Versionen auftreten, oder kein Motif vorinstalliert ist, ist die statisch gelinkte Version aus baelinus.tgz zu verwenden.

Zur Installation der gewünschten BAE-Version ist das CD-ROM-Laufwerk mit der BAE-CD-ROM (z.B. unter /cdrom) zu mounten und die entsprechende TGZ-Datei im gewünschten Zielverzeichnis (z.B. im Home Directory \$HOME oder in /usr/bae) mit dem tar-Kommando wie z.B. in

**>** tar -xzvf /cdrom/baelinux/baelinux.tgz <CR>

zu entpacken. Sollte Ihr tar-Kommando die Option -z zur Filterung durch gunzip nicht korrekt unterstützten, so ist vorher gunzip zur Dekomprimierung der in der TGZ-Datei enthaltenen TAR-Datei anzuwenden. Nach erfolgreicher Installation werden eventuell im Zielverzeichnis abgelegte Archivdateien nicht mehr benötigt und können wieder gelöscht werden.

Zur Installation der dynamisch gelinkten BAE HighEnd-Version ist im Anschluss an die Installation von baelinux.tgz die Datei baelinhe.tgz entsprechend obigen Angaben zu installieren. Zur Installation der statisch gelinkten BAE HighEnd-Version ist im Anschluss an die Installation von baelinus.tgz die Datei baelinhs.tgz entsprechend zu installieren.

Mit kostenpflichtigen BAE-Linux-Versionen wird eine Konfigurationsdatei ausgeliefert, die im BAE-Programmverzeichnis (bin, siehe oben) unter dem Dateinamen router.cfg abzuspeichern ist. Zum Betrieb von BAE Demo ist die Konfigurationsdatei demo.cfg auf router.cfg zu kopieren, zum Betrieb von BAE Schematics ist die Konfigurationsdatei schema.cfg auf router.cfg zu kopieren (siehe hierzu auch Tabelle 1).

Da die BAE-Software aus Deutschland stammt, ist auch die Benutzeroberfläche per Default deutschsprachig. Falls Sie eine englischsprachige Benutzeroberfläche vorziehen, können Sie diese einfach durch Installation der Datei baeeng.tgz im Zielverzeichnis aktivieren.

#### **Installation unter UNIX**

Die UNIX-Versionen der BAE HighEnd-Software werden als TGZ-Archivdateien auf der BAE-CD-ROM in speziellen Verzeichnissen bereitgestellt (z.B. baehp für die HP-Version). Die Archivdateien beinhalten jeweils die Verzeichnisse bin (Binaries), baelib (Symbol- und Bauteilbibliotheken), baeulc (User Language-Dateien) und baejobs (Beispiele, Testiobs). Zur wahlweisen Aktivierung der englischsprachigen BAE-Benutzeroberfläche ist zusätzlich auch noch die Datei baeeng.tgz vorhanden.

Eine Auflistung der enthaltenen Archivdateien mit Angaben zu deren Inhalt sowie wichtige Hinweise zur Installation und Inbetriebnahme der BAE-UNIX-Software sind auch in der Datei readme des entsprechenden Verzeichnisses auf der BAE-CD-ROM enthalten. Sie sollten unbedingt einen Blick in diese Datei werfen bevor Sie mit der Installation beginnen.

Zur Installation der BAE HighEnd-Version ist das CD-ROM-Laufwerk mit der BAE-CD-ROM (z.B. unter /cdrom) zu mounten und die entsprechende TGZ-Datei im gewünschten Zielverzeichnis (z.B. im Home Directory \$HOME oder in /usr/bae) mit dem tar-Kommando wie z.B. in

```
> tar -xzvf /cdrom/baehp/baehp.tgz <CR>
```
zu entpacken. Damit wird die BAE-Software für OSF/Motif aktiviert. Soll stattdessen die X11-Version der BAE-Software aktiviert werden, dann ist nach Installation der Datei baehp zusätzlich noch die Datei baehpx11.tgz aus dem CD-ROM-Verzeichnis baehp im Zielverzeichnis zu entpacken.

Mit kostenpflichtigen BAE-UNIX-Versionen wird eine Konfigurationsdatei ausgeliefert, die im BAE-Programmverzeichnis (bin, siehe oben) unter dem Dateinamen router.cfg abzuspeichern ist. Zum Betrieb von BAE Demo ist die Konfigurationsdatei demo.cfg auf router.cfg zu kopieren, zum Betrieb von BAE Schematics ist die Konfigurationsdatei schema.cfg auf router.cfg zu kopieren (siehe hierzu auch Tabelle 1).

Da die BAE-Software aus Deutschland stammt, ist auch die Benutzeroberfläche per Default deutschsprachig. Falls Sie eine englischsprachige Benutzeroberfläche bevorzugen, können Sie diese einfach durch Installation der Datei baeeng.tgz aus dem Verzeichnis baelinux auf der CD-ROM im Zielverzeichnis aktivieren.

#### **Einstellungen in der UNIX-Umgebung**

Bei systemweiter Installation sind die Zugriffsrechte so zu setzen, dass die Benutzer mit der Software arbeiten können (d.h. Ausführrechte für die Programme, Leserechte für die Bibliotheken, Schreib- /Leserechte für die Jobs, alle Rechte für den Systemverwalter, besondere Rechte für den Bibliotheksdienst, usw.). Insbesondere ist im Programmverzeichnis (z.B. \$HOME/bin oder /usr/bae/bin) darauf zu achten, dass der Anwender Leserechte für die Dateien mit der Extension .cfg sowie Schreib- und Leserechte für die Dateien mit der Extension .dat bzw. .fnt besitzt. Außerdem muss der Anwender Schreibrechte im aktuellen Directory besitzen.

Das BAE-Programmverzeichnis (z.B. \$HOME/bin oder /usr/bae/bin, siehe oben) ist im Startupskript .profile, .login, .bashrc oder .cshrc (je nach UNIX-Derivat) in die Systemvariable PATH einzutragen.

## <span id="page-14-0"></span>**1.6 Parametereinstellungen und Programmstart**

#### **BAE-Systemparameter**

Unter Windows und Motif können die hier beschriebenen Systemeinstellungen in einfacher Weise über die Funktion Setup aus dem BAE-Hauptmenü, also direkt nach dem BAE-Aufruf (siehe unten) vorgenommen werden.

Um den richtigen Zugriff auf die Bauteilbibliotheken zu ermöglichen, ist die Setupdatei des Bartels AutoEngineer entsprechend zu modifizieren und in die Software einzuspielen. Im Lieferumfang der Software ist ein Setup-File-Template enthalten, das nach erfolgreicher Installation im BAE-Programmverzeichnis unter dem Dateinamen stdset.def abgelegt ist. Stellen Sie sicher, dass die folgenden beiden Kommandos in dieser Datei eingetragen sind:

```
SCMDEFLIBRARY("<libdir>/stdsym");
LAYDEFLIBRARY("<libdir>/laylib");
```
<libdir> ist dabei durch den Pfadnamen für das Bibliotheksverzeichnis (z.B. c:/baelib unter DOS/Windows oder /usr/bae/lib unter Linux/UNIX) zu ersetzen. Anschließend kann die Setupdatei mit Hilfe des Programms bsetup durch folgenden Aufruf in die Software eingespielt werden (der bsetup-Aufruf muss dabei aus dem BAE-Programmverzeichnis erfolgen):

```
> bsetup stdset <CR>
```
Beachten Sie bitte, dass Sie mit dem Programm bsetup (bzw. unter Windows/Motif über die Funktion Setup aus dem BAE-Hauptmenü) auch die Dokumentarlagen für das Layout sowie bestimmte Menüeinstellungen definieren können. Sie sollten sich vor einem produktiven Einsatz des Bartels AutoEngineer unbedingt mit diesen Möglichkeiten vertraut machen, da insbesondere die Definition und Belegung der Dokumentarlagen weitreichende Auswirkungen auf die Möglichkeiten zur Erstellung der Fertigungsdaten haben. Eine detaillierte Beschreibung des Utilityprogramms bsetup finden Sie in Bartels AutoEngineer Benutzerhandbuch - Kapitel 7.2.

#### **User Language-Programme, Menübelegung, Tastaturprogrammierung**

Mit der BAE-Software werden eine Vielzahl von User Language-Programmen in kompilierter Form in der Datei bsetup.dat im BAE-Programmverzeichnis installiert. Zusätzlich werden sämtliche User Language-Programme im *Quellcode* in einem speziell hierfür vorgesehenen Verzeichnis (baeulc) bereitgestellt. Eine komplette Auflistung mit Kurzbeschreibungen aller User Language-Programme finden Sie in Bartels User Language Programmierhandbuch - Kapitel 4.

Einige der installierten User Language-Programme definieren implizite User Language-Programmaufrufe über die eine weitreichend modifizierte Benutzeroberfläche mit einer Vielzahl von Zusatzfunktionen aktiviert wird. Selbstverständlich haben Sie die Möglichkeit, weitere Anpassungen selbst vorzunehmen oder die vorgegebene Menü- und Tastaturbelegegung ganz oder teilweise zurückzusetzen. Nähere Einzelheiten entnehmen Sie bitte dem Abschnitt 11.5 dieser Freigabemitteilungen.

Die Komplierung der mit der BAE-Software ausgelieferten User Language-Programme ist üblicherweise nicht notwendig, da die Programme bereits in kompilierter Form installiert werden. Nichtsdestotrotz wird mit den User Language-Programmen unter anderem die Batchdatei CPLSLL (ComPiLe with Static Link Library) zur automatischen Kompilierung sämtlicher User Language-Programme aus dem User Language-Verzeichnis bereitgestellt. Unter DOS kann CPLSLL nach dem Setzen der PATH-Variable (siehe oben) im User Language-Verzeichnis (baeulc) mit

**>** cplsll <CR>

gestartet werden. Der entsprechende Aufruf unter unter Linux bzw. Unix lautet

**>** cplsll.bat <CR>

Der Übersetzungsvorgang kann (je nach Leistungsfähigkeit des Rechners) einige Zeit in Anspruch nehmen.

#### **BAE-Programmaufruf und DDB-Dateizugriff**

Der Bartels AutoEngineer kann durch Eingabe des Kommandos

```
> bae <CR>
```
in der DOS-Eingabeaufforderung bzw. der Linux- oder UNIX-Shell gestartet werden. Es empfiehlt sich, BAE in dem Verzeichnis zu starten, in dem sich die zu bearbeitenden Projektdateien befinden, da sich dadurch ggf. der Zugriff auf die Designdaten erheblich vereinfachen lässt.

Unter Windows kann der Bartels AutoEngineer auch durch Selektion der Datei bae.exe über die Funktion Ausführen aus dem Dateimenü des Programm-Managers gestartet werden. Darüber hinaus bieten Windowsbasierende Betriebssysteme die Möglichkeit, Applikationen wie den Bartels AutoEngineer im Windows Explorer (bzw. im Dateimanager) einfach durch Doppelklick auf die entsprechende Programmdatei (bae.exe) zu starten, wobei auch das Verzeichnis festgelegt werden kann, in dem die Applikation gestartet werden soll.

Bei der Installation der BAE-Software unter Windows 95/98/ME/NT/2000 wird eine über das Startmenü erreichbare BAE-Programmgruppe eingerichtet. Diese Programmgruppe enthält Shortcuts für den Aufruf des BAE-Hauptmenüs (BAE-Hauptmenü) sowie für den direkten Aufruf der einzelnen BAE-Programmmodule (BAE-Setup, Schaltplaneditor, Packager, Layouteditor, Autoplacement, Autorouter, CAM-Prozessor, CAM-View) und für den Zugriff auf das Bartels AutoEngineer Benutzerhandbuch (BAE-Benutzerhandbuch).

Auf dem Windows 95/98/ME/NT/2000 Desktop und im Windows Explorer kann über die Funktion Neu aus dem über die rechte Maustaste erreichbaren Kontextmenü mit der Option BAE DDB-Datei eine neue BAE-DDB-Datei mit Namen Neue BAE DDB-Datei angelegt werden. Die über die rechte Maustaste über den BAE-DDB-Dateiicons erreichbaren Kontextmenüs für BAE-DDB-Dateien enthalten die Optionen BAE Schaltplan und BAE Layout zum direkten Laden der BAE-DDB-Datei in den Schaltplaneditor bzw. den Layouteditor. Beim Doppelklick auf BAE-DDB-Dateiicons wird das Layout mit der Standardbezeichnung aus der angeklickten BAE-DDB-Datei automatisch in das Layoutsystem geladen. Falls noch kein Layout mit dem Standardnamen in der DDB-Datei existiert, schlägt das System die Erzeugung eines Layoutelements vor.

Weitere Möglichkeiten zur Konfiguration von Applikationsaufrufen entnehmen Sie bitte der Dokumentation Ihres Betriebssystems.

#### **Umgebungsvariablen zur Spezifikation von Dateinamen**

Bei der Spezifikation von Dateinamen können Umgebungsvariablen verwendet werden, die vom System automatisch substituiert werden. Umgebungsvariablen sind durch ein vorangestelltes Dollarzeichen (\$) zu kennzeichnen. Damit sind Definitionen wie \$BAELIB für den Zugriff auf das Bibliotheksverzeichnis oder kombinierte Dateinamensangaben wie \$BAELIB/laylib oder \$BAELIB/\$STDLIB für den Zugriff auf spezielle Dateien möglich. Bei Pfad- und Dateinamensspezifikationen wie z.B. über die Funktion Bibliotheksname aus dem Menü Parameter können dann diese Namensbezeichnungen entsprechend verwendet werden. Die Substitution der Umgebungsvariablen erfolgt erst beim tatsächlichen Dateizugriff, d.h. mit dem Design gespeicherte variable Namensbezeichnungen können auf Rechner mit anderen Verzeichnisstrukturen übertragen und unverändert verwendet werden, sofern die verwendeten Umgebungsvariablen dort entsprechend definiert sind. Variablennamen mit gemischter Groß-/Kleinschreibung sind nicht zulässig. Undefinierte Umgebungsvariablen werden durch Leerstrings ersetzt. Das Tildezeichen (~) am Dateinamensanfang entspricht der Angabe von \$HOME.

#### **Umgebungsvariablen für den Zugriff auf BAE-Systemdateien**

Die in Tabelle 3 aufgelisteten Umgebungsvariablen für den Zugriff auf Systemdateien dienen der Erweiterung der Konfigurationsmöglichkeiten bei Netzwerkinstallationen.

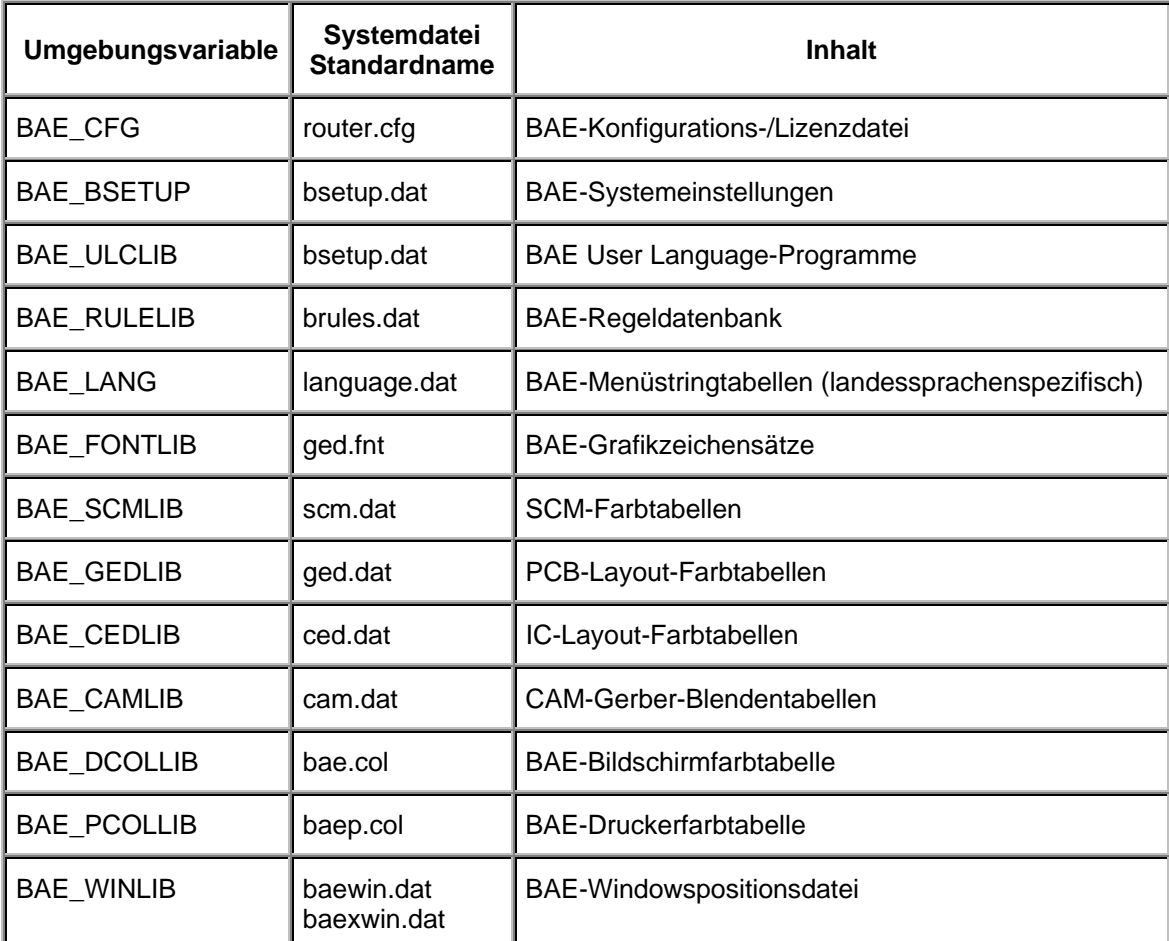

<span id="page-16-0"></span>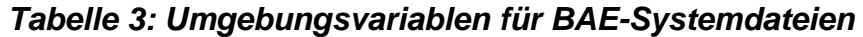

Die Umgebungsvariablen müssen den kompletten Pfad und Dateinamen auf die entsprechende Systemdatei spezifizieren. Mit Definitionen wie

set BAE\_WINLIB=d:\bae\user1.dat

kann z.B. in einem Netzwerk mit zentralem BAE-Programmverzeichnis für jeden Anwender eine eigene Datei zum Speichern der Windows-Positionsdaten angegeben werden. Auf nicht über die entsprechende Umgebungsvariablen definierte Systemdateien wird über die Standarddateinamen im BAE-Programmverzeichnis zugegriffen.

#### **Windows-Systemzeichensatzauswahl**

Der zur Textdarstellung in der Statuszeile und in den Popupfenstern des BAE verwendete Windows-Systemzeichensatz ANSI\_FIXED\_FONT ermöglicht nicht in allen Bildschirmauflösungen eine optimale Darstellung. Zur Lösung dieses Problems kann durch Zuweisung eines beliebigen Werts an die Umgebungsvariable BAE\_OLDFONT wahlweise der Zeichensatz SYSTEM\_FIXED\_FONT aktiviert werden.

## <span id="page-17-0"></span>**1.7 Benutzeroberfläche und allgemeine Funktionen**

Der User Language-Interpreter wurde mit einem Makrokommandointerpreter sowie mit Automatismen zum Laden von benutzerspezifischen Programmeinstellungen und Menükonfiguration ausgestattet. Nähere Einzelheiten hierzu finden sich im Abschnitt 11.3 dieser Freigabemitteilungen.

#### **Autosave**

Die Funktion Autosave zum automatischen periodischen Sichern des aktuell bearbeiteten Elementes in eine .bak-Datei wird nun nur noch ausgeführt, wenn am aktuell geladenen Element während des eingestellten Autosave-Zeitintervalls tatsächlich Änderungen vorgenommen wurden. Dadurch wird ein unbeabsichtigtes Überschreiben des Inhalts der Backupdatei vermieden, wenn lediglich ein alter Bearbeitungsstand betrachtet wird.

#### **Statussicherung des BAE-Fensters unter Windows**

Bei Verlassen des BAE wird unter Windows nun auch der Fensterstatus gesichert. Damit bleibt beim Neustart des BAE auch eine eventuelle Einstellung des Vollbildmodus erhalten (mit Position und Größe des Normalfensters). Das Format der Fensterpositionsdatei baewin.dat wurde entsprechend geändert. Der Inhalt alter Positionsdateien wird nicht übernommen. Beim ersten Aufruf des BAE nach dem Update erscheint daher ein BAE-Fenster an Defaultposition mit Defaultgröße.

#### **Windows-Scrollbars im Textmodus**

Unter Windows wird bei längeren Textausgaben im Arbeitsbereich nun der Zugriff auf den gesamten ausgegebenen Text über Scrollbars unterstützt. Dies ist insbesondere im Packager zur Ansicht der kompletten Warnungs- und Fehlermeldungen ohne Umweg über die Datei bae.log nützlich.

#### **Kursortastenunterstützung unter Windows**

Unter Windows kann der aktuell sichtbare Bildausschnitt nun mit Hilfe der Kursor- bzw. Pfeiltasten um jeweils die halbe Anzeige in die tastenspezifische Richtung bewegt werden. Die Tasten PageUp und PageDown scrollen um die volle Bildhöhe nach oben bzw. unten. Der Bildauschnitt lässt sich maximal bis zu den Grenzen des aktuell geladenen Elements bewegen. Mit den Tasten Home/Pos1 und End/Ende kann direkt zur oberen bzw. unteren Elementgrenze gesprungen werden.

#### **Menüfunktionstastenbelegung**

In BAE-Pulldownmenüoberflächen unterstützt das über Taste 5 aufrufbare User Language-Programm KEYPROG nun die direkte Zuweisung von Menüfunktionen zu Tasten. Dazu ist nach Selektion der zu programmierenden Taste über (Tastaturprogrammierung) und HotKeys belegen und Anklicken der Schaltfläche (Menuauswahl) im Programmauswahlmenü einfach die gewünschte Menüfunktion zu selektieren.

## <span id="page-17-1"></span>**1.8 Symbol- und Bauteilbibliotheken**

Im Verzeichnis pdflib der BAE-CD-ROM werden für alle offiziell freigegebenen SCM- und Layoutbibliotheken der BAE-Software PDF-Dateien mit den Grafiken der Bauteilsymbole bereitgestellt.

Mit der BAE-Software werden eine Vielzahl nützlicher User Language-Programme für das Bibliotheksmanagement (Bibliotheksprüfung, automatische Symbol-Editierfunktionen, automatische Erzeugung von 'Bauteilmappen', Symbolbrowser, usw.) installiert. Eine Auflistung aller mit der BAE-Software ausgelieferten User Language-Programme finden Sie in Bartels User Language Programmierhandbuch - Kapitel 4.

## <span id="page-18-0"></span>**2 Schaltungsentwurf**

## <span id="page-18-1"></span>**2.1 Allgemeines**

#### **Online-Hilfe**

Das Menü Hilfe der Windowsversionen enthält die beiden neuen Funktionen Referenzhandbuch und Hilfe zu für den Zugriff auf das im Windos-Help-Format verfügbare Referenzhandbuch zum Schaltplaneditor. Hilfe zu<br>Lädt Mabei Mürekt die Referenzhandbuchseite eines selektierbaren Menüpunkts oder lädt dabei direkt die Referenzhandbuchseite eines selektierbaren Menüpunkts oder Benutzeroberflächenelements.

#### **Dateiverwaltung**

Das Klassenauswahlmenü der Funktionen Neu, Laden, Laden mit Pruefung, Element ersetzen und Update Bibliothek aus dem Menü Datei wurde erweitert um die Optionen Plan aus Projekt, Symbol aus Projekt, Label aus Projekt und Marker aus Projekt zum direkten Zugriff auf die Projektdatei unter Umgehung des Dateiauswahldialogs.

Die Fehlermeldungen der Funktion Element loeschen enthielten ungültige Angaben für die Elementklasse des zu löschenden Elementes. Dieses Problem wurde behoben.

#### **Netznamensauswahl**

In den Dialogen bzw. Popupmenüs zur Auswahl von Netznamen aus der Labelliste kann durch Eingabe von ?prefix zum angegebenen Namensprefix gesprungen werden. So positioniert z.B. ?v den sichtbaren Listenausschnitt auf den ersten mit v beginnenden Namen, bzw. falls kein solcher vorhanden ist, auf den nächsten nach v folgenden Namen. Bei aufeinanderfolgenden Netznamensabfragen bleibt die aktuelle Position der Anzeige innerhalb der Auswahlliste erhalten, und es muss nicht erst wieder zu dem zuvor selektierten Listenauschnitt geblättert werden.

#### **Funktionalität der linken Maustaste**

Die Toolbar enthält einen neuen Button (Maussymbol mit gedrückter linker Maustaste) zur Einstellung des Operationsmodus der linken Maustaste in der Pulldownmenüoberfläche. Zur Verfügung stehen die Optionen Keine Operation, Kontextfunktionen (Default), Loeschen, Bewegen und Selektieren. Bisheriger Operationsmodus war Kontextfunktionen. Mit den neuen Optionen können in einfacher Weise gleichartige Funktionen auf verschiedenartige Elementtypen angewendet werden, ohne jeweils Menüpunkte in unterschiedlichen Menüs selektieren zu müssen. Die Einstellung des Operationsmodus wird mit Hilfe des neuen User Language-Programms MSMODE vorgenommen. In Arbeitsumgebungen mit Pulldownmenüs wird der aktuell aktive Operationsmodus in der oberen Messagezeile nach den Datei- und Elementnamen angezeigt.

Ausserdem kann nun mit Hilfe der linken Maustaste ein Rahmen aufgezogen werden. Der Rahmen wird aktiviert, wenn die Maus bei gedrückter linker Maustaste um mehr als 5 Pixel von der Ausgangsposition bewegt wird. Abhängig vom aktiven Mausoperationsmodus wird beim Loslassen der linken Maustaste eine entsprechende Aktion auf den selektierten Rahmen initiert. Bei Kontextfunktionen wird ein Zoom auf den selektierten Bildausschnitt durchgeführt. Bei Loeschen und Bewegen wird zunächst die Gruppe zurückgesetzt, dann die im Rahmen befindlichen Elemente zur Gruppe selektiert und gelöscht bzw. mit Gruppe bewegen bewegt. Beim Operationsmodus Selektieren werden die im Rahmen befindlichen Elemente zur Gruppe hinzuselektiert.

Die Aktionen bei Rahmenaktivierung sind über das neue User Language-Programm BAE\_RECT realisiert.

#### **Parametereinstellung Signalrouting**

Der bisher nur über das Untermenü der Funktion Bewegen Symbol/Label aus dem Menü Symbole erreichbare Parameter für das Signalrouting kann nun auch über den Dialog Einstellungen aus dem Menü Einstellungen gesetzt werden.

#### **Spice-Netzlistenausgabe**

Das Submenü Import/Export aus dem Menü Datei wurde um die Funktion Spice Ausgabe zur Generierung von Spice-Netzlisten erweitert. Es können wahlweise Netzlisten für ein ganzes Schaltplanblatt (Option Gesamtes Blatt) oder für die in der Gruppe selektierten Symbole (Option Gruppensymbole) ausgegeben werden. Als Ausgabedateiname wird der Name der Projektdatei mit der Dateiendung .cir statt .ddb verwendet.

Zur Definition des Symboltyps und der Ausgabereihenfolge der Symbolpins stehen bei der Bearbeitung von Schaltplansymbolen im Submenü Regelzuweisungen des Menüs Einstellungen die Hilfsfunktionen Spice Modell und Spice Pinabfolge zur Verfügung. Zu näheren Erläuterungen über die verwendeten Konventionen für Symbole und Werte siehe die Beschreibung der neuen Funktionen im Referenzhandbuch und in der Online-Hilfe.

#### **User Language-Programme**

Eine Reihe neuer SCM-Funktionen wie z.B.

- Aktivierung/Laden von System- und Bilddarstellungsparametern aus Datei bae.ini
- Menüfunktionstastenbelegung für Pulldownmenükonfigurationen (KEYPROG)
- Mausoperationsmoduszuweisung und Mausoperationsmodusanzeige (MSMODE, TOOLBAR, BAE\_LOAD)
- Funktionen zum Laden von Projektelementen (LOADELEM)
- Plazierung von Schaltplanbauteilkopien (TBDVSCM)
- Symbol-/Bauteilsuche nach Attribut (FINDSPRT)
- Funktion zur Symbol-/Labelabfrage in Kontextmenüs für Symbole/Labels (SCM\_MS)
- Attributanzeige bei Symbolabfrage (SCMPART)
- Regelzuweisungen an SCM-Verbindungen (SCMRULE)
- erweiterte Netzhighlightfunktionen (SCMCON)
- Hotkey für Textgrößenänderungen (SIZE, UIFSETUP)
- Anwendung von Gruppenfunktionen auf mausselektierbare Bereiche (BAE\_RECT)
- Gruppenselektion von SCM-Symbolen über Attribute (SCMGROUP)
- Selektion von Layoutbauteilmengen über gruppenselektierte SCM-Symbole (SCMGROUP, GED\_MSG)
- konfigurierbares Import-/Export-Menü (SCMIO)
- Spice-Modelltypzuweisung und Definition von Spice-Pinausgabereihenfolgen (SCMRULE) für SCM-Symbole sowie Spice-Netzlistenausgabe (SPICESIM, SCMIO)
- Vorgaben für Plotsichtbarkeit von SCM-Elementen (SCMRULE, SCMEPS)

wurden über User Language-Programme implementiert.

## <span id="page-20-0"></span>**2.2 Symbole, Labels**

#### **Symbolkopie**

Die beiden ersten Design-View-Fenster der Toolbar unterstützen nun außer der Attributzuweisung an Symbole auch die Erzeugung von Kopien des hinterlegten Symboles mit Attributübernahme. Dazu ist auf das Ansichtsfenster zu klicken. Es erscheint eine automatisch benannte Kopie des hinterlegten Symbols ("Symbol Clone") zur Plazierung am Mausfadenkreuz. Die Funktionalität der Attributzuweisung auf bereits plazierte Symbole ist somit nur noch über den Set-Button s des Design-View-Fensters verfügbar. Der über den Info-Button i des Design-View-Fensters angezeigte Report wurde um die für die Symbolplazierung verwendeten Symboldaten erweitert.

#### **Symbol-/Bauteilnamensänderung**

Bei Verwendung der Funktion Symbolname aendern wird nun das \$-Attribut mit dem Layoutbauteilnamen nicht mehr auf das neue Symbol übertragen. Das gesetzte und auf dem Bildschirm dargestellte \$-Attribut hatte bei der Funktion Symbolname aendern immer wieder zu Irritationen geführt, da der neue Name erst durch den Packager eingetragen wird und daher am Bildschirm zunächst noch der alte Name angezeigt wurde.

#### **Attributwertzuweisungen**

In den Windows- und Motifversionen aktiviert die Funktion Wert zuweisen nun eine Dialogbox für die Attributwerteingabe. Es werden bis zu 12 Attribute simultan dargestellt. Bei mehr als 12 Attributen kann über die Schaltflächen Weitere und Vorherige zwischen mehreren Attributseiten hin- und hergeblättert werden.

In der Dialogbox ist jedem Attribut eine Zeile zugeordnet. Diese besteht aus der Schaltfläche Kein Wert, dem Attributwerteingabefeld und dem Attributnamenslabel. Mit Kein Wert wird der Attributwert komplett zurückgesetzt. Die Rücksetzung wird durch Anzeige von !nicht gesetzt! für den Attributwert signalisiert. Die Rücksetzung unterscheidet sich von der Eingabe eines Leerstrings für den Attributwert. Ein Leerstring wird als solcher beim Attribut eingetragen und erscheint auch in der Netzliste. Nicht gesetzte Attribute werden überhaupt nicht in die Netzliste übertragen.

Die DOS- und X11-Versionen erlauben bei mehr als 12 Attributen nun das Blättern bei der Attributenamensauswahl, anstatt wie bisher die blinde Eingabe des Attributnamens zu verlangen.

#### **Attributanzeige**

Der Symbolreport der Funktion Symbol/Label Query des Untermenus Weitere Funktionen wurde um eine Auflistung der Symbolattribute erweitert.

Bei der Anzeige von Symbolpinlisten werden nun auch Pinnetznamen ausgegeben.

#### **Symboldefaultattributwerte**

Mit der neuen Option Attr. Defaultwerte der Funktionen Weitere Funktionen und Attribute setzen können den Attributnamenstexten auf Symbolebene Defaultwerte für die Attribute zugewiesen werden. Diese Werte werden bei Neuplazierung eines Symbols automatisch am Symbol eingetragen. Ein Änderung der Attributwerte ist danach jederzeit möglich.

In den Windows- und Motifversionen der BAE-Software erfolgt die Eingabe von Symboldefaultattributwerten über einer Dialogbox. Es werden maximal 12 Attribute gleichzeitig im Dialog dargestellt. Bei mehr als 12 Attributen kann über die Schaltflächen Weitere und Vorherige in der Attributliste vor- und zurückgeblättert werden. Jedem Attribut ist in der Dialogbox eine Zeile zugeordnet. Diese besteht aus der Schaltfläche Kein Wert, dem Attributwerteingabefeld und dem Attributnamenslabel. Über Kein Wert kann der Attributdefaultwert komplett zurückgesetzt werden. Die Rücksetzung wird durch Anzeige von !nicht\_gesetzt! für den Attributwert signalisiert. Die Rücksetzung unterscheidet sich von der Eingabe eines Leerstrings für den Attributwert. Ein Leerstring wird als solcher bei dem Attribut eingetragen und erscheint auch in der Netzliste. Nicht gesetzte Attribute werden überhaupt nicht in die Netzliste übertragen.

In den DOS- und X11-Versionen erfolgt die Eingabe von Symboldefaultattributwerten in einer Programmschleife über die bis zum Schleifenabbruch jeweils ein Attributnamenstext selektiert und mit Defaultwert versehen werden kann.

Die Funktion Symbol Edit Batch des Untermenüs Library Utilities aus dem Menü Datei wurde um die Option Attribut Defaultwert zur vollautomatischen Zuweisung von Defaultattributen an alle Symbole selektierbarer Schaltplansymbolbibliotheken erweitert.

#### **Anzeige des Symbolmakronamens**

Auf Symbolebene plazierte \$llname-Texte werden auf Schaltplanebene durch den Namen des Symbolmakros ersetzt. Das \$llname-Attribut kann nicht interaktiv bzw. explizit gesetzt werden, da der Packager automatisch die korrekte Symbolnamenszuweisung vornimmt. Die Dokumentation des Symbolnamens mit Hilfe von \$llname-Texten erleichtert die Erstellung neuer Schaltplansymbole aus existierenden Symbolen, da der \$llname-Text des neuen Symbols auf Schaltplanebene automatisch durch dessen neuen Namen ersetzt wird und ein Editieren des Textes daher unnötig ist.

#### **Anzeige des verwendeten Layoutbauteilmakronamens**

Die Backannotation überträgt nun die im Layout verwendete Gehäusebauform in ein \$ulname-Attribut (Used Library Name). Dieses kann im Schaltplan durch auf Symbolebene plazierte \$ulname-Texte sichtbar gemacht oder mit Symbol/Label Query abgefragt werden, d.h., über das Attribut \$ulname können alternative Layoutgehäusezuweisungen angezeigt bzw. abgefragt werden.

#### **Editierfenster für Symbollogik**

Das über die Funktion Symbollogik editieren geöffnete Editierfenster kann nun in der Größe verändert werden. Der Editierbereich für den Text verändert sich entsprechend der Größenänderung.

#### **Standardlabelsymbol**

Für die Verwendung verschiedener Labels auf einem Blatt unabhängig vom Labelnamen (Netznamen) wurde der neue Parameter Name Labelmakro eingeführt. Beim Plazieren eines Labels zu dem kein gleichnamiges Labelsymbol gefunden wird, wird das über diesen Parameter spezifizierte Makro verwendet. Der neue Parameter kann über die Funktion Einstellungen aus dem Menü Einstellungen bzw. Parameter gesetzt werden. Damit ist es möglich, bestimmte Netztypen durch unterschiedliche Labels zu kennzeichnen, ohne dass für jeden einzelnen Netznamen ein spezielles Labelsymbol erstellt werden müsste. Als Voreinstellung für diesen Parameters wird der bisherige Defaultmakroname standard verwendet.

#### **Bauteilsuche**

Im Menü Ansicht steht unter Suchen Bauteil die neue Option Suchen Attribute zur Lokalisierung von Symbolen bzw. Bauteilen anhand gesetzter Attributwerte zur Verfügung. Es werden nacheinander die vorhandenen Attributnamen und die dazugehörigen Attributwerte zur Auswahl angeboten und anschliessend alle Symbole mit der gegebenen Attributnamen/Attributwert-Kombination zur Selektion angeboten. Anstatt eines Attributwertes kann wahlweise auch ein Attributwertsmuster angegeben werden. Nach Selektion eines Symbolnamens wird ein Zoom Fenster auf die Symbolposition durchgeführt.

### <span id="page-22-0"></span>**2.3 Verbindungen**

#### **Segment teilen**

Die Funktion Segment teilen erzeugte bei Anwendung auf Bussegmente in Sonderfällen Duplikate der angeschlossenen Bustaps. Dieses Problem wurde behoben.

#### **Netzhighlight**

Der Menüpunkt Weitere Funktionen aus dem Menü Verbindungen wurde erweitert um das Untermenü Highlight Netze mit den Funktionen Alle Netze zum sequentiellen Highlight aller Netze auf dem Schaltplan und Benannte Netze zum Highlight von Netzen mit angebbaren bzw. über Popupmenü selektierbaren Netznamen des aktuell geladenen Plans.

### <span id="page-22-1"></span>**2.4 Text, Attribute**

#### **Erhalt von Textdarstellungsattributen**

Bei Verwendung der Funktion Textmodus setzen des Untermenüs Weitere Funktionen aus dem Menü Texte wurden für die bearbeiteten Texte erweiterte Textattribute wie Rahmen und Rotationsmodus zurückgesetzt. Diese Textdarstellungsattribute bleiben nun bei der Bearbeitung erhalten.

#### **Text Zentrierung**

Das über die rechte Maustaste erreichbare Untermenü der Funktionen Neuer Text, Text bewegen und Text kopieren aus dem Menü Text wurde um die Option Zentriert erweitert. Die gewählte Textposition gilt dann für die Mitte der Textunterkante und nicht wie bisher für die linke untere Ecke des Textes. Mit dieser Option können z.B. Symbole definiert werden, die unabhängig von der Symbolnamenslänge den Symbolnamen immer mittig auf dem Symbol anzeigen. Mit der Option Standardtext kann die Textausrichtung wieder auf linksbündig zurückgesetzt werden.

#### **Text Größenänderungen**

Während der Ausführung der Funktionen Neuer Text, Text bewegen und Text kopieren aus dem Menü Text und den Funktionen Name bewegen und Attribut bewegen aus dem Menü Symbole kann nun die Textgröße mit Hilfe der auf der Taste 's' (Size) liegenden Funktion zur Größenänderung aus einer vordefinierten Liste von Textgrößen selektiert werden. Die Liste der Textgrößen wird über das neue User Language-Programm SIZE vorgegeben.

## <span id="page-23-0"></span>**2.5 Gruppenfunktionen**

#### **Gruppenselektion von Symbolen über Attributwerte**

Das Untermenü Weitere Funktionen enthält die neue Funktion Attribut selekt. zur Gruppenselektion von Symbolen anhand gesetzter Attributwerte. Es werden nacheinander die vorhandenen Attributnamen und die dazugehörigen Attributwerte zur Auswahl angeboten und anschliessend alle Symbole mit der gegebenen Attributnamen/Attributwert-Kombination zur Gruppe selektiert. Anstatt eines Attributwertes kann wahlweise auch ein Attributwertsmuster angegeben werden.

#### **Gruppensymbolnumerierung**

Das während der Plazierung von Gruppen über die rechte Maustaste erreichbare Untermenü der Funktionen Gruppe laden, Gruppe bewegen und Gruppe kopieren wurde um die Option Neu benennen erweitert. Damit können alle in der Gruppen selektierten Symbole entsprechend dem Symbolnamensmuster neu benannt werden. Bisher wurden nur Symbole, deren Namen mit bereits im Projekt plazierten Symbolen kollidierten, umbenannt. Die neue Funktion ist insbesondere nützlich, wenn aus einem Projekt mit hohen Bauteilnummern Teile in ein Projekt mit niedrigen Bauteilnummern übernommen werden sollen und man eine fortlaufende Bauteilnumerierung wünscht.

#### **Verbindungsrouten bei Gruppe bewegen**

Ist die Option Signalrouting ein über den Dialog Einstellungen des Menüs Einstellungen aktiviert, dann führt die Funktion Gruppe bewegen nach dem Absetzen der Gruppe eine Anbindung nicht in der Gruppe selektierter Verbindungen zur neuen Gruppenposition durch, anstatt diese wie bisher einfach abreissen zu lassen.

## <span id="page-24-0"></span>**2.6 Plotausgabe**

#### **HPGL-Plotausgabe**

Am Ende der HPGL-Ausgabedateien wird nun ein PG-Kommando zum Auswurf der Seite abgesetzt, um zu vermeiden, dass aufeinanderfolgende Blattausgaben übereinander geplottet werden.

#### **Massstabsanpassung**

Die Funktionen HP Laser Ausgabe und Generic Ausgabe zeigen nach Beendigung der Ausgabe in der Mitteilungszeile ggf. den zur Skalierung auf Blattgröße verwendeten Skalierungsfaktor an.

#### **Bitmap-Plotausgabe auf die Windows-Zwischenablage**

In der Windowsversion erlaubt die neue Funktion Ausgabe nach Zwischenablage aus dem Menü Plotausgabe die Ausgabe von Zeichnungsdaten in eine Bitmap, die in die Zwischenablage zum weiteren Verarbeiten durch (Einfügen) in andere bitmapfähige Windowsanwendungen übertragen wird. Per Default wird das gesamte aktuell geladene Element ausgegeben. Mit Clipping ein lässt sich die Ausgabe auf ein mausselektierbares Rechteck beschränken. Die Dialogbox zur Plotparametereinstellung erlaubt auch eine Größenvorgabe für die Bitmap, sowie die Auswahl des Rotationsmodus für die Ausgabe.

#### **Steuerung der Plotsichtbarkeit**

Die Funktionen Gruppe setzen und Elem. selektieren aus dem Untermenü Regelzuweisungen des Menüs Einstellungen wurden um Optionen zum Setzen bzw. Selektieren nach der Plotsichtbarkeit erweitert. Per Voreinstellung sind mit Ausnahme von Kommentartexten und Tagsymbolen alle Strukturen für den Plot sichtbar geschaltet. Durch Zuweisung des Attributes Nicht Plotten können einzelne Elemente für die Plotausgabe ausgeblendet werden. Die entsprechenden Elementstrukturen werden am Bildschirm in der Farbe der Variantenattribute dargestellt.

Die Plotsichtbarkeitsmodi werden variantenabhängig gespeichert. Damit ist es möglich, Schaltungsteile abhängig von der aktiven Variante für die Plotausgabe ein- und auszublenden.

## <span id="page-24-1"></span>**2.7 Hierarchischer Schaltungsentwurf**

#### **Navigation beim hierachischen Design**

Zur vereinfachten Navigation beim hierarchischen Designs wurde das Untermenü Weitere Funktionen des Menüs Symbole um die Funktion Blockplan laden zum Laden des hierarchischen Blockschaltbildes eines mauselektierbaren Blocksymbols erweitert.

#### **Blockschaltbilder**

Zur verbesserten Unterstützung der Erstellung und Bearbeitung von Blockschaltbildern wurde für den Parameter Plan Blockname eine neue Option Einzel-Sub-Block eingeführt. Ein Einzel-Sub-Block darf im Gegensatz zu einem normalen Sub-Block nur einmal referenziert werden. Ein Einzel-Sub-Block wird vom Packager und der Backannotation wie ein normales Schaltplanblatt behandelt, d.h. die Symbolnamen werden ohne Zusatz eines [Pn]-Prefix in das Layout übernommen. Bauteilnamensänderungen und Pin- /Gate-Swaps werden von der Backannotation in den Blockschaltplan zurückgemeldet.

## <span id="page-25-0"></span>**3 Packager**

### <span id="page-25-1"></span>**3.1 Packagerprotokoll unter Windows**

Unter Windows wurde das Textfenster zur Ausgabe der durch den Packager erzeugten Warnungen und Fehlermeldungen um Scrollbars erweitert. Dies ermöglicht bei längeren Protokollen das Blättern in der gesamten Liste der Meldungen und erspart somit den Umweg über die Ansicht der Datei bae.log.

## <span id="page-25-2"></span>**3.2 Fehlerlokalisierung im Schaltplan**

Tritt in den menügesteuerten Versionen des Packagers beim Packagerlauf ein Fehler auf, der eindeutig einem Schaltplanblatt zuzuordnen ist, so wird dieses Schaltplanblatt beim anschliessenden Wechsel in den Schaltplaneditor automatisch zur Bearbeitung in den Speicher geladen. Zusätzlich wird nach Möglichkeit ein Zoom Fenster auf das erste an einem Fehler beteiligte Schaltplansymbol durchgeführt.

### <span id="page-25-3"></span>**3.3 Gatterzuweisungen**

Mit Hilfe des neuen Attributs \$gp (Gate Pin) ist es nun möglich, bei Mehrfachsymbolen im Schaltplan explizit vorzugeben, welche Position ein Gatter im Layoutbauteil einnimmt. Das Attribut \$gp ist dazu auf den Namen des ersten im xlat-Kommando der logischen Definition aufgeführten Layoutbauteilpins des gewünschten Gatters zu setzen. Um Überbelegungskonflikte zu vermeiden, sollte das \$gp-Attribut immer entweder für alle Gatter oder kein Gatter eines Layoutbauteiles gesetzt werden. Das \$gp-Attribut ermöglicht z.B. bei Mehrfach-Operationsverstärkern eine spezifische Zuordnung der einzelnen Komponenten. Darüberhinaus können durch Zuweisungen von Pinbezeichnungen an dieses Attribut Steckerpinsymbole für die Anschlüsse mehrpoliger Stecker definiert werden, sofern die Steckeranschlüsse über xlat jeweils als Einzelpin-Gatter definiert sind. Mit dem \$gp-Attribut zugewiesene Gatter und Pins sind vom Pin- und Gattertausch ausgeschlossen.

## <span id="page-25-4"></span>**3.4 Alternativbauformdefinitionen**

Der Packager unterstützt nun auch die Definition von Alternativbauformen über ein am Schaltplansymbol gesetztes \$plname-Attribut. Die unterschiedlichen Gehäusebauformen sind hierzu bei der Attributwertzuweisung in der Form [bauform1,bauform2] anzugeben. Im Layout wird zunächst die erste Gehäusebauform der Liste verwendet. Während der Bauteilplazierung kann die Gehäusebauform des zu plazierenden Bauteils dann mit der Option Bauform aendern aus dem über die rechte Maustaste <RMB> aktivierbaren Untermenü geändert werden.

## <span id="page-26-0"></span>**4 Grafikeditor**

Sämtliche Funktionen zur automatischen Bauteilplazierung und zur Flächenautomatik wurden aus dem Autoplacement-Modul in den Grafikeditor übernommen. Damit ist das Autoplacement-Modul überflüssig geworden.

## <span id="page-26-1"></span>**4.1 Allgemeines**

#### **Online-Hilfe**

Das Menü Hilfe der Windowsversionen enthält die beiden neuen Funktionen Referenzhandbuch und Hilfe zu für den Zugriff auf das im Windos-Help-Format verfügbare Referenzhandbuch zum Grafikeditor. Hilfe zu lädt dabei direkt die Referenzhandbuchseite eines selektierbaren Menüpunkts oder Benutzeroberflächenelements.

#### **Dateiverwaltung**

Das Klassenauswahlmenü der Funktionen Neu, Laden, Laden mit Pruefung, Element ersetzen und Update Bibliothek aus dem Menü Datei wurde um die Optionen Defaultlayout, Projekt Defaultlayout, Layout aus Projekt, Bauteil aus Projekt, Padstack aus Projekt und Pad aus Projekt zum vereinfachten Direktzugriff auf Defaultelemente und die Projektdatei ohne Auswahldialoge erweitert. Defaultlayout lädt das Defaultlayoutelement einer wählbaren DDB-Datei, Projekt Defaultlayout das Defaultlayoutelement der aktuellen Projektdatei, die anderen Optionen entsprechend ein wählbares Element aus der aktuellen Projektdatei.

#### **Bauteil- und Netznamensauswahl**

In den Dialogen bzw. Popupmenüs zur Auswahl von Bauteil- und Netznamen aus der Netzliste kann nun durch Eingabe von ?prefix zu einem Namensprefix gesprungen werden. So positioniert z.B. ?r4 den sichtbaren Listenausschnitt auf den ersten mit r4 beginnenden Namen, bzw. falls kein solcher vorhanden ist, auf den nächsten nach r4 folgenden Namen. Bei aufeinanderfolgenden Namensabfragen bleibt die aktuelle Position der Anzeige innerhalb der Auswahlliste erhalten, und es muss nicht erst wieder zu dem zuvor selektierten Listenauschnitt geblättert werden.

#### **Funktionalität der linken Maustaste**

Die Toolbar enthält einen neuen Button (Maussymbol mit gedrückter linker Maustaste) zur Einstellung des Operationsmodus der linken Maustaste in der Pulldownmenüoberfläche. Zur Verfügung stehen die Optionen Keine Operation, Kontextfunktionen (Default), Loeschen, Bewegen und Selektieren. Bisheriger Operationsmodus war Kontextfunktionen. Mit den neuen Optionen können in einfacher Weise gleichartige Funktionen auf verschiedenartige Elementtypen angewendet werden, ohne jeweils Menüpunkte in unterschiedlichen Menüs selektieren zu müssen. Die Einstellung des Operationsmodus wird mit Hilfe des neuen User Language-Programms MSMODE vorgenommen. In Arbeitsumgebungen mit Pulldownmenüs wird der aktuell aktive Operationsmodus in der oberen Messagezeile nach den Datei- und Elementnamen angezeigt.

Ausserdem kann nun mit Hilfe der linken Maustaste ein Rahmen aufgezogen werden. Der Rahmen wird aktiviert, wenn die Maus bei gedrückter linker Maustaste um mehr als 5 Pixel von der Ausgangsposition bewegt wird. Abhängig vom aktiven Mausoperationsmodus wird beim Loslassen der linken Maustaste eine entsprechende Aktion auf den selektierten Rahmen initiert. Bei Kontextfunktionen wird ein Zoom auf den selektierten Bildausschnitt durchgeführt. Bei Loeschen und Bewegen wird zunächst die Gruppe zurückgesetzt, dann die im Rahmen befindlichen Elemente zur Gruppe selektiert und gelöscht bzw. mit Gruppe bewegen bewegt. Beim Operationsmodus Selektieren werden die im Rahmen befindlichen Elemente zur Gruppe hinzuselektiert.

Die Aktionen bei Rahmenaktivierung sind über das User Language-Programm BAE\_RECT realisiert.

#### **Vorzugslage und Elementauswahl**

Die unter Einstellungen aus dem Menü Ansicht erreichbare Dialogbox enthält einen neuen Parameter Pickmodus, mit dem das Verhalten bei Elementpicks an Positionen mit mehreren plazierten Elementen gesteuert werden kann. Die Voreinstellung Vorzugslage bewirkt wie bisher den Pick eines Elementes anhand der Vorzugslage. Die neue Option Elementauswahl bietet bei mehreren Elementen an der Pickposition eine Elementauswahl an. In einer Schleife werden die Elemente nacheinander hervorgehoben dargestellt und eine Kurzbeschreibung in der Eingabezeile angezeigt. Durch Betätigung der Return-Taste oder der linken Maustaste kann das aktuell angezeigte Element selektiert werden. Mit der Escape-Taste oder der rechten Maustaste wird der Selektionsvorgang abgebrochen. Die Betätigung einer beliebigen anderen Taste bewirkt ein Weiterschalten zum nächsten Element an der Pickposition.

#### **User Language-Programme**

Sämtliche über User Language-Programme implementierten Funktionen zum Manipulieren und Kopieren von Bauteilen, Leiterbahnen und Vias wurden dahingehend überarbeitet, dass eine eventuell bestehende Fixierung des zu bearbeitenden bzw. zu kopierenden Elementes auch für das geänderte bzw. kopierte Element bestehen bleibt.

Eine Reihe neuer Grafikeditor-Funktionen wie z.B.

- Aktivierung/Laden von System- und Bilddarstellungsparametern aus Datei bae.ini
- Menüfunktionstastenbelegung für Pulldownmenükonfigurationen (KEYPROG)
- Mausoperationsmoduszuweisung und Mausoperationsmodusanzeige (MSMODE, TOOLBAR, BAE\_LOAD)
- Funktionen zum Laden von Projektelementen (LOADELEM)
- Funktion zur Plazierungsdatenabfrage in Kontextmenüs für Bauteile (GED\_MS)
- Bauteilsuche, Pinlistenausgabe in Plazierungsdatenabfragen (GEDPART)
- DRC-Fehlerliste mit DRC-Fehlerlokalisierung (LERRLIST)
- Hotkeys für Leiterbahnbreiteneinstellungen, Textgrößenänderungen und Gruppenskalierung (SIZE, UIFSETUP)
- Hotkeys zur Drehung von Layoutpickelementen (Bauteile, Pins, Texte, Polygone, Gruppen) um beliebige Winkel (GEDPART, LROTATE, LROTATE)
- zusätzliche Leiterbahndarstellungsmodi für manuelles Routen (GEDTRACE)
- Viaprüfabstandszuweisung an Leiterbahnen (GEDTRACE)
- Generierung äquidistanter paralleler Leiterbahnen (TRCPARAL, GEDTRACE)
- Teardropgenerierung für selektierbare Viatypen (TEARDROP)
- Setzen von Polygonlinienbreiten (GEDPOLY)
- Generierung von Sperrflächen entlang Polygonkonturen (GEDPOLY)
- Setzen von Textplotbreiten (GEDTEXT)
- Versorgungslagenzuweisungen an Bohrungen (GEDTEXT)
- Flächenautomatiknetzzuweisung an isolierte Durchkontaktierungen (GEDVIA)
- Anwendung von Gruppenfunktionen auf mausselektierbare Bereiche (BAE\_RECT)
- Bauteilgruppenselektion über Attribute (GEDGROUP)
- konfigurierbares Import-/Export-Menü (GEDIO)
- Selektion von Layoutbauteilmengen über gruppenselektierte SCM-Symbole (SCMGROUP, GED\_MSG)
- Designregelvorgaben und Designregelprüfung für Bauteilhöhen (GEDPART, GEDPOLY)

wurden über User Language-Programme implementiert.

## <span id="page-29-0"></span>**4.2 Bilddarstellung, Design Rule Check**

#### **Rastereinstellungen**

In der Dialogbox zur Einstellung der Bilddarstellungsparameter war es bei Selektion von Kein Grid für Hintergrund- oder Eingaberaster nicht möglich, die Dialogbox zu beenden. Dieses Problem wurde behoben.

#### **Elementabfrage**

Es ist nun auch möglich, während der Funktion Element abfragen aus dem Menü Ansicht mit Hilfe des über die rechte Maustaste erreichbaren Bilddarstellungsmenüs bzw. über Hotkeys den aktuellen Bildschirmausschnitt zu verändern.

#### **Höhen-DRC**

In das Untermenü Weitere Funktionen des Menüs Bauteile wurde die neue Funktion Hoehen-DRC aufgenommen. Mit der Option Hoehenoffset kann für selektierbare Bauteile ein Höhenoffset für den Bauteil-DRC vorgegeben werden. Der Bauteilhöhenoffset gibt den vertikalen Abstand des Bauteils von der Leiterkartenoberfläche an und wird bei der Bauteilprüfung zu den Höhenangaben der auf dem Bauteil plazierten Sperrflächen hinzuaddiert. Der durch den Höhenoffset definierte vertikale Bereich zwischen Leiterkarte und Bauteil kann zur Plazierung anderer Bauteile verwendet werden. Über die Option Checkausschluss der Funktion Hoehen-DRC kann ein Alternativbauteil zugewiesen werden, gegen das kein Bauteilhöhen-DRC durchgeführt wird. Damit lassen sich an derselben Leiterkartenposition unterschiedliche Bauteile für eine wahlweise Bestückung plazieren.

Mit den Optionen Hoehenangabe und Hoehenlimit der neuen Funktion Hoehen-DRC aus dem Untermenü Weitere Funktionen des Menüs Flaechen können nun für Sperrflächen auf Dokumentarlagen Höhen bzw. Höhenlimits definiert werden, die der DRC berücksichtigt. Üblicherweise wird man auf Bauteilebene Sperrflächen für den vom Bauteil belegten vertikalen Bereich anlegen und mit einer entsprechenden Höhenangabe versehen. Auf Layoutebene werden dann Sperrflächen für in der Höhe beschränkte Bereiche definiert und mit einem Höhenlimit versehen.

Überschneidungen von Sperrflächen mit Höhenangabe werden unabhängig von der Höhenangabe als Dokumentarabstandsfehler behandelt. Sperrflächen mit einem Höhenlimit ungleich 0 werden nicht gegen andere Sperrflächen mit Höhenlimit verglichen.

Höhenfehler werden durch ein Rechteck mit durchgezogenen Diagonalen um den betroffenen Bereich markiert. Zusätzlich wird in dem über die Funktion Report aus dem Menü Utilities abrufbaren Report ggf. der Eintrag Anzahl Hoehenfehler zur Anzeige der vom Design Rule Check (DRC) erkannten Höhenfehler angezeigt.

#### **DRC-Fehleranzeigemodus und DRC-Fehlerlokalisierung**

Die über die Funktion Einstellungen aus dem Menü Ansicht aktivierbare Dialogbox enthält den neuen Parameter DRC Fehleranzeige zur Auswahl der Bilddarstellungsfarben von DRC Abstands- und Höhenfehlern. Bei Einstellung von Fehlerfarbe erfolgt die Anzeige des Fehlerrechteckes in der über Farbpalette eingestellten Fehlerfarbe (standardmässig weiß). Bei Lagenhighlight erfolgt die Darstellung des Rechteckes in der gehighlighteten Lagenfarbe des den Fehler verursachenden Elementes. Dabei werden Fehler auf Lagen, die in der Farbpalette ausgeblendet sind, auch nicht dargestellt.

Das Menü Utilities enthält die neue Funktion DRC Fehlerliste zur Auflistung der auf dem aktuell geladenen Plan vorhandenen DRC Abstands- und Höhenfehler. Die DRC-Fehlerliste erscheint in einem Popup-Fenster und enthält jeweils Typ, betroffene Lage und Koordinaten des Fehlers. Durch Selektion eines Eintrags der Fehlerliste mit der linken Maustaste kann ein Zoom Fenster auf die Fehlerposition durchgeführt werden. Über die Tasten + und - ist ein Hin- und Herspringen zwischen den einzelnen Fehlerpositionen möglich.

## <span id="page-30-0"></span>**4.3 Bauteile, Plazierung**

#### **Bauteilsuche**

Im Untermenü Weitere Funktionen erlaubt die neue Funktion Bauteil finden Bauteile wahlweise nach Name(nsmuster) oder Attributwert zu lokalisieren. Wird nach Selektion von Name(nsmuster) ein Namensmuster eingegeben, erscheint in einem Popup-Fenster eine Liste der dem Namensmuster entsprechenden Bauteile. Bei Selektion von Attributwert werden nacheinander die vorhandenen Attributnamen und die dazugehörigen Attributwerte zur Auswahl angeboten und anschliessend alle Bauteile mit der gegebenen Attributnamen/Attributwert-Kombination zur Selektion angeboten. Anstatt eines Attributwertes kann wahlweise auch ein Attributwertsmuster angegeben werden.

Nach Selektion eines Bauteilnamens wird ein Zoom Fenster auf die Bauteilposition durchgeführt. Ist das betreffende Bauteil noch nicht plaziert, so wird eine Plazierung mit Hilfe der Funktion Neues Bauteil vorgeschlagen.

#### **Bauteildrehung wärend des Plazierens**

Über die Tasten l und L (Linksdrehung) bzw. r und R (Rechtsdrehung) werden die User Language-Programme LROTATE bzw. RROTATE zum Drehen des aktuell bearbeiteten Bauteils aufgerufen. Diese User Language-Programme unterstützen nun auch beliebige Drehwinkel ungleich 90 Grad. Der gewünschte Drehwinkel kann über die Option L/R Drehwinkel des Untermenüs Weitere Funktionen aus dem Menü Bauteile definiert werden.

#### **Bauteilmenge**

Die selektierte Bauteilmenge gilt auch für die Funktionen Neues Bauteil, Folgebauteil und Bauteile plazieren aus dem Menü Bauteile. Nach dem Laden eines Layouts sind zunächst alle Bauteile selektiert, d.h. das System verhält sich wie bisher. Durch die Funktionen des Untermenüs Bauteilmenge lässt sich die Menge der Bauteile für die Plazierung beschränken. Sind bei Aufruf der Funktion Folgebauteil bereits alle selektierten Bauteile plaziert, dann wird die Fehlermeldung Alle selektierten Bauteile sind bereits plaziert! angezeigt. Diese Meldung weist gleichzeitig darauf hin, dass noch unselektierte, unplazierte Bauteile vorhanden sind.

Im Popupfenster für die Bauteilnamensauswahl sind plazierte selektierte Bauteile als [ name ] aufgeführt, unplazierte selektierte Bauteile als : name, unplazierte unselektierte Bauteile als < name > und plazierte unselektierte Bauteile als ( name ).

#### **Anzeige möglicher Pin-/Gattertauschpositionen**

Bei Anwendung der Funktion Pin/Gate Swap werden nun die möglichen Tauschpositionen markiert. Nach Aktivierung der Funktion werden alle Pins, für die in der logischen Bibliothek Swap-Optionen definiert sind, durch eine Kreislinie von 0.6mm Durchmesser in der Arbeitsbereich-Farbe gekennzeichnet. Nach Selektion des ersten Tauschpins wird dieser mit einem gefüllten Quadrat markiert, die für diesen Pin möglichen Tauschpins werden mit einer Kreislinie gekennzeichnet. Der Typ des Tausches wird innerhalb des Kreises durch einen Kennbuchstaben signalisiert. P steht für einen Pintausch, G für einen Gattertausch und A (Array) für einen Gattergruppentausch. Durch Ausblenden der Arbeitsbereich-Farbe lässt sich die Anzeige der Tauschpositionen unterdrücken.

#### **Autoplacement**

Die Funktionen des Autoplacement-Moduls zur automatischen Bauteilplazierung wurden in den Layouteditor übernommen. Die neuen Menüpunkte Bauteilmenge, Autoplacement und Matrixplacement stellen in ihren Untermenüs jeweils die Menüfunktionen der entsprechenden Menüs des Autoplacement-Moduls zur Verfügung.

## <span id="page-31-0"></span>**4.4 Leiterbahnen, Routing**

#### **Leiterbahnbreitenänderungen**

Während der Ausführung der Funktionen Neue Leiterbahn, Ecke einfuegen, Ecke bewegen/loeschen Segment bewegen und Segment einfuegen aus dem Menü Leiterbahnen kann durch Betätigung der Tasten s und S das User Language-Programm SIZE zum Setzen der Leiterbahnbreite aktiviert werden. Hierbei bietet SIZE eine Liste vordefinierter Leiterbahnbreiten zur Auswahl an.

#### **Leiterbahnpick**

Der Pickalgorithmus für Leiterbahnecken und Leiterbahnsegmente wurde verbessert. Bisher wurde bei mehreren Elementen im Fangbereich ein beliebiges selektiert. In der neuen Version wird das Element mit dem minimalen Abstand zum Pickpunkt selektiert. Dadurch ist auch in der Übersicht ein gezieltes Anwählen von Einzelelementen möglich. Ausserdem ist nun der Fangbereich unabhängig vom Zoomfaktor auf jeden Fall so groß wie die Leiterbreite. Dadurch ist es nicht mehr notwendig, die genaue Leiterbahnmitte zu selektieren, was bei breiten Leiterbahnen bzw. hohen Zoomfaktoren unter Umständen nicht ohne weiteres möglich war.

#### **Leiterbahndarstellung mit DRC beim manuellen Routing**

Die Funktion Editierdarstellung aus dem Untermenü Weitere Funktionen des Menüs Leiterbahnen wurde um die Darstellungsoption Füllen & DRC erweitert. Die Darstellung der editierten Bahnsegmente erfolgt dabei wie bei der Option Füllen & Distanz, es wird jedoch zusätzlich ein DRC durchgeführt. Verletzt ein Bahnsegment die Designregeln, dann ändert sich die Farbe der Distanzlinie von der Leiterbahnfarbe auf weiss. Elemente des aktuell bearbeiteten Leiterbahnnetzes sind vom DRC ausgenommen. Es ist zu beachten, dass die dargestellte Distanzlinie den DRC-Abstand von Leiterbahn zu Leiterbahn darstellt. Es ist also unter Umständen möglich, mit der Distanzlinie ein Pad anzuschneiden, ohne dass ein DRC-Fehler angezeigt wird, wenn der Abstand Leiterbahn zu Kupfer geringer eingstellt ist, als der Abstand Leiterbahn zu Leiterbahn.

#### **Viaprüfbereich für manuelles Routen**

Im Grafikeditor kann nun wahlweise eine Prüffunktion zur Anzeige aktuell zulässiger Positionen für Durchkontaktierungen während des manuellen Verlegens von Leiterbahnen aktiviert werden. Hierzu ist mit der Funktion Viacheckbereich aus dem Untermenü Weitere Funktionen des Menüs Leiterbahnen ein Viaprüfbereich in Vielfachen des Eingaberasters anzugeben. Es werden Werte von eins bis fünf zur Auswahl angeboten. Im Viaprüfbereich eins wird lediglich der aktuelle Rasterpunkt geprüft, der Viaprüfbereich zwei umfasst zusätzlich die Rasterpunkte um den aktuellen Rasterpunkt (also insgesamt neun Rasterpukte), usw. Mögliche bzw. zulässige Positionen zum Setzen von Durchkontaktierungen innerhalb des gewählten Viaprüfbreichs werden durch kleine weisse Kreise gekennzeichnet. Der Durchmesser dieser Kreise entspricht der Breite der aktuell bearbeiteten Leiterbahn, maximal jedoch 40 Prozent der Eingaberasterschrittweite. Bei freigegebenem Raster oder Auswahl der Viacheckbereich-Option Kein Viacheck ist der Viacheck inaktiv.

#### **Viaselektion**

In das Untermenü Via-Funktionen des Menüs Leiterbahnen wurde die Funktion Einzelvias selektieren zur Selektion/Deselektion einzelner Vias in/aus der Gruppe aufgenommen. Zur besseren Differenzierung wurde die Funktion Vias selektieren zur Selektion von Vias eines bestimmten Netzes in Netzvias selektieren umbenannt.

#### **Teardroperzeugung**

Die Funktionen des Untermenüs Teardrop-Utilities erlauben nun die Teardroperzeugung auf selektierbare Padstacktypen zu beschränken (z.B. bei der Verwendung von Microvias auf dem Layout). Per Voreinstellung sind alle Padstacktypen in der Selektionsbox aktiv. Vor der Erzeugung von Teardropflächen bzw. Teardropbahnen wird ein Design-Rule-Check durchgeführt. Stehen der Teardropstuktur Nachbarelemente im Weg, so wird die Erzeugung unterdrückt und ein Highlight der betroffenen Leiterbahn/Padstack-Kombination durchgeführt. Bei Erzeugung von Teardropbahnen wird gegebenenfalls nur eines der beiden Teardropbahnsegmente erzeugt.

## <span id="page-32-0"></span>**4.5 Grafik, Kupferflächen**

#### **Polygonpick**

Der Pickalgorithmus für Polygonecken und Polygonsegmente wurde verbessert. Bisher wurde bei mehreren Elementen im Fangbereich ein beliebiges selektiert. In der neuen Version wird das Element mit dem minimalen Abstand zum Pickpunkt selektiert. Dadurch ist auch in der Übersicht ein gezieltes Anwählen von Einzelelementen möglich.

#### **Flächenrotation**

Über die Tasten l und L (Linksdrehung) bzw. r und R (Rechtsdrehung) werden die User Language-Programme LROTATE bzw. RROTATE zum Drehen der aktuell bearbeiteten Fläche aufgerufen. Diese User Language-Programme unterstützen nun auch beliebige Drehwinkel ungleich 90 Grad. Der gewünschte Drehwinkel kann über die Funktion L/R Drehwinkel des Untermenüs Weitere Funktionen aus dem Menü Bauteile definiert werden.

#### **Polygonlinienbreite**

Mit der neuen Funktion Poly-linienbr. setzen des Untermenüs Weitere Funktionen aus dem Menü Flaechen können im Grafikeditor indivduelle Linienbreiten an einzelne Dokumentarlinien und Split-Power-Plane-Flächen zugewiesen werden. Diese Linienbreiten werden bei der Bilddarstellung und der Plotausgabe entsprechend berücksichtigt. Beim Setzen der Strichstärke auf 0.0 werden die Polygonlinien wie bisher behandelt, d.h. auf dem Bildschirm werden Linien mit einem Pixel Breite dargestellt und bei der Plotausgabe wird die Standardlinienbreite für die Polygonlinien verwendet.

Die eingestellte Linienbreite fuer Split-Power-Plane-Flächen wird auch von der Connectivity berücksichtigt. Berührt eine Bohrung die Breite einer Split-Power-Plane-Linie, so wird die Bohrung auf jeden Fall auf der entsprechenden Versorgungslage abisoliert.

#### **Unterstützung von Reflow-Reflow-SMD-Lötverfahren**

Da das SMD-Löten in Reflow-Reflow-Technik sich immer mehr durchsetzt, wurde in der Dialogbox Einstellungen des Menüs Einstellungen der neue Parameter Flaeche Spiegel-Sicht eingeführt. Bei aktivierter Spiegel-Sicht (Voreinstellung) verhält sich das System wie bisher. Bei Deaktivierung der Spiegel-Sicht, sind unabhängig von der Bauteilspiegelung alle als Nicht gesp. sicht., deklarierten Flächen immer sichtbar und alle als Gespiegelt sicht., deklarierten Flächen nie sichtbar. Mit Hilfe dieser Parametereinstellung kann eine für das konventionelle SMD-Löten erstellte Bibliothek für die neue Reflow-Reflow-Technik weiterverwendet werden.

## <span id="page-33-0"></span>**4.6 Texte, Bohrungen**

#### **Textrotation**

Über die Tasten l und L (Linksdrehung) bzw. r und R (Rechtsdrehung) werden die User Language-Programme LROTATE bzw. RROTATE zum Drehen des aktuell bearbeiteten Textes aufgerufen. Diese User Language-Programme unterstützen nun auch beliebige Drehwinkel ungleich 90 Grad. Der gewünschte Drehwinkel kann über die Funktion L/R Drehwinkel des Untermenüs Weitere Funktionen aus dem Menü Bauteile definiert werden.

#### **Textgrößenänderungen**

Während der Ausführung der Funktionen Neuer Text, Text bewegen und Text kopieren aus dem Menü Text und Name bewegen und Attribut bewegen aus dem Menü Bauteile kann die Größe des bearbeiteten Textes mit Hilfe des über die Tasten s und S (Size) aufgerufenen User Language-Programms SIZE geändert werden. SIZE bietet eine Liste von vordefinierten Textgrößen zur Auswahl an.

#### **Textstrichstärke**

Mit der neuen Funktion Text Stiftbreite setzen des Untermenüs Weitere Funktionen aus dem Menü Text können im Grafikeditor individuelle Strichstärken an selektierbare Texte zugewiesen werden. Diese werden bei der Bilddarstellung und der Plotausgabe entsprechend berücksichtigt. Beim Setzen der Strichstärke auf 0.0 werden Texte wie bisher behandelt, d.h. auf dem Bildschirm werden Textlinien mit einem Pixel Breite dargestellt und bei der Plotausgabe wird die Standardlinienbreite für die Textlinien verwendet.

#### **Anzeige des Elementspeicherdatums**

Mit Hilfe der neuen Spezialtexte \$pltstime, \$pltsdatede und \$pltsdateus lässt sich das letzte Speicherdatum eines Elementes automatisch anzeigen. \$pltstime wird durch die Speicherzeit ersetzt. \$pltsdatede bzw. \$pltsdateus wird durch das Speicherdatum in deutscher bzw. amerikanischer Notation ersetzt. Es gilt jeweils die Speicherzeit des Elementes der obersten Hierarchieebene. Ein entsprechender Text auf Bauteilebene zeigt also bei Plazierung des Bauteils auf dem Layout die Speicherzeit des Layouts an.

#### **Bohrungsanbindung an Versorgungslagen**

Das Untermenü Weitere Funktionen aus dem Menü Texte, Bohrungen des Grafikeditors enthält die beiden Funktionen Bohrung V-Lagen und Bohrung Waermefallen zur Zuweisung von Versorgungslagenparametern an mausselektierbare Bohrungen auf Padstackebene. Mit Bohrung V-Lagen kann vorgegeben werden, welche Versorgungslagen von der selektierten Bohrung belegt sind. Bohrung Waermefallen steuert die Anschlussart der selektierten Bohrung für die einzelnen Versorgungslagen. Dabei kann zwischen Wärmefalle (Default) und Direktanschluss gewählt werden. Zur Zuweisung werden jeweils in einer Schleife Bohrungen selektiert und anschliessend in einer Dialogbox die Vorgaben für die Versorgungslagenbelegung bzw. die versorgungslagenspezifische Anschlussart gemacht. In Arbeitsumgebungen ohne Unterstützung von Dialogboxen ist jeweils eine Bitmaske mit für die einzelnen Versorgungslagen gesetzten Bits einzugeben.

Spezifische Regelvorgaben für die Anbindung von Bohrungen an Versorgungslagen sind insbesondere für die Definition von partiellen Durchkontaktierungen von Bedeutung und werden bei der Connectivity, bei der Bilddarstellung der Versorgungslagen sowie bei der CAM-Ausgabe entsprechend berücksichtigt.

Die in der Regeldefinitionsdatei pldrill.rul definierten Regeln sind durch die Bereitstellung obiger Funktionen überflüssig geworden und werden nur noch aus Kompatibilitätsgründen für alte Projektdateien zur Verfügung gestellt. Wird eine Bohrung mit angehängten alten Regeln mit den beiden neuen Funktionen bearbeitet, so werden die alten Regeln automatisch von der Bohrung entfernt.

## <span id="page-34-0"></span>**4.7 Gruppenfunktionen**

#### **Gruppenbearbeitungskontrolle**

Die Ausführung der Funktionen Gruppe ruecksetzen, Gruppe Polygon, Gruppe loeschen, Gruppe fixieren und Gruppe freigeben aus dem Menü Bearbeiten wird nun durch eine Meldung über die Anzahl der geänderten Elemente quittiert. Offensichtliche Fehlselektionen lassen sich dadurch einfach erkennen.

#### **Gruppenselektion von Bauteilen über Attributwerte**

Die Funktionen Selektieren und Deselektieren des Untermenüs Weitere Funktionen enthalten die neue Option Attribute zur Gruppenselektion von Bauteilen anhand gesetzter Attributwerte. Es werden nacheinander die vorhandenen Attributnamen und die dazugehörigen Attributwerte zur Auswahl angeboten und anschliessend alle Bauteile mit der gegebenen Attributnamen/Attributwert-Kombination zur Gruppe selektiert. Anstatt eines Attributwertes kann wahlweise auch ein Attributwertsmuster angegeben werden.

#### **Laden von Gruppen mit Leiterbahnen**

Die Option Layout der Funktion Laden ohne Hierarchie des Untermenüs Weitere Funktionen aus dem Menü Bearbeiten wurde geändert und erlaubt beim Arbeiten auf Layout- und Bauteilebene nun die Übernahme von Leiterbahnen und Durchkontaktierungen.

#### **Gruppenrotation**

Über die Tasten l und L (Linksdrehung) bzw. r und R (Rechtsdrehung) werden die User Language-Programme LROTATE bzw. RROTATE zum Drehen der aktuell bearbeiteten Gruppe aufgerufen. Diese User Language-Programme unterstützen nun auch beliebige Drehwinkel ungleich 90 Grad. Der gewünschte Drehwinkel kann über die Funktion L/R Drehwinkel des Untermenüs Weitere Funktionen aus dem Menü Bauteile definiert werden.

#### **Gruppenskalierung**

Während der Ausführung der Funktionen Gruppe laden, Gruppe bewegen und Gruppe kopieren aus dem Menü Bearbeiten kann nun der Skalierungsfaktor mit Hilfe der auf der Taste s (Size) liegenden Funktion zur Größenänderung aus einer vordefinierten Liste von Skalierungsfaktoren selektiert werden. Die Liste der Skalierungsfaktoren wird über das neue User Language-Programm SIZE vorgegeben.

#### **Gruppe Bewegtdarstellung**

Das Optionsauswahlmenü der Funktion Bewegtdarstellung enthält eine neue Option Bewegtbild alles, die zusätzlich zu den mit Bewegtbild ein dargestellten Elementen auch noch eine Anzeige von Leiterbahnen, Vias und Bohrungen während der Abarbeitung der Menüpunkte Gruppe laden, Gruppe bewegen und Gruppe kopieren bewirkt.

#### **Gruppe Macroname**

Die Funktion Gruppe Macroname unterstützt nun auch das Ändern der Gehäusebauform von Netzlistenbauteilen, wenn das angegebene Gehäuse in der Liste der für die Bauteile definierten Alternativbauformen vorhanden ist.

## <span id="page-35-0"></span>**4.8 Flächenautomatik**

Die Funktionen des Menüs Flaechenautomatik aus dem Autoplacement-Modul wurden in den Layouteditor übernommen. Dazu wurde die Funktion Neuer Fuellbereich im Menü Flaechen durch das Untermenü Flaechenautomatik ersetzt. Nach Aktivierung von Flaechenautomatik erscheint ein Menü mit Neuer Fuellbereich als erster Funktion, gefolgt von den Einträgen des Menüs Flaechenautomatik aus dem Autoplacement-Modul.

#### **Netz-/Connectivity-Erkennung**

Normale Kupferflächen, die an ein Netz angeschlossen sind, werden für das Flächenfüllen nun so behandelt, wie Potentialflächen des Netzes, d.h. sie werden beim Füllen mit entsprechendem Netz nicht mehr ausgespart. Dies erleichtert insbesondere die Handhabung von als normale Kupferflächen ausgeführten Teardrops.

#### **Füllnetzzuweisung an isolierte Vias**

Mit der Funktion Fuellnetz setzen aus dem Untermenü Via-Funktionen des Menüs Leiterbahnen kann im Grafikeditor nun ein Defaultnetz für das Flächenfüllen an die aktuell zur Gruppe selektierten Durchkontaktierungen zugewiesen werden. Isolierte Vias mit einer Füllnetzzuweisung werden in der Flächenautomatik als dem selektierten Netz zugehörig betrachtet und bei Übereinstimmung mit dem Füllbereichsnetz an die erzeugten Füllflächen angeschlossen. Damit kann die Generierung von Wärmefallen in netzspezifischen Füllbereichen erzwungen werden. Für Vias mit bestehenden physikalischen Verbindungen zu Signalnetzen ist die Füllnetzvorgabe bedeutungslos.

## <span id="page-36-0"></span>**5 Autoplacement**

Sämtliche Funktionen zur automatischen Bauteilplazierung und zur Flächenautomatik wurden aus dem Autoplacement-Modul in den Grafikeditor übernommen. Damit ist das Autoplacement-Modul prinzipiell überflüssig geworden.

## <span id="page-37-0"></span>**6 Autorouter**

## <span id="page-37-1"></span>**6.1 Allgemeines**

#### **Dateiverwaltung**

Das Klassenauswahlmenü der Funktion Laden, aus dem Menü Datei wurde um die Optionen Defaultlayout, Projekt Defaultlayout, Layout aus Projekt und Bauteil aus Projekt zum vereinfachten Direktzugriff auf Defaultelemente und die Projektdatei ohne Auswahldialoge erweitert. Defaultlayout lädt das Defaultlayoutelement einer wählbaren DDB-Datei, Projekt Defaultlayout das Defaultlayoutelement der aktuellen Projektdatei, die anderen Optionen entsprechend ein wählbares Element aus der aktuellen Projektdatei.

#### **Netznamensauswahl**

In den Dialogen bzw. Popupmenüs zur Auswahl von Netznamen aus der Netzliste kann durch Eingabe von ?prefix zum angegebenen Namensprefix gesprungen werden. So positioniert z.B. ?v den sichtbaren Listenausschnitt auf den ersten mit v beginnenden Namen, bzw. falls kein solcher vorhanden ist, auf den nächsten nach v folgenden Namen. Bei aufeinanderfolgenden Netznamensabfragen bleibt die aktuelle Position der Anzeige innerhalb der Auswahlliste erhalten, und es muss nicht erst wieder zu dem zuvor selektierten Listenauschnitt geblättert werden.

#### **User Language-Programme**

Eine Reihe neuer Autorouter-Funktionen wie z.B.

- Aktivierung/Laden von System- und Bilddarstellungsparametern aus Datei bae.ini
- Menüfunktionstastenbelegung für Pulldownmenükonfigurationen (KEYPROG)
- Kontextmenü auf linker Maustaste (AR\_MS)
- Mausoperationsmoduszuweisung und Mausoperationsmodusanzeige (MSMODE, TOOLBAR, BAE\_LOAD)
- Funktionen zum Laden von Projektelementen (LOADELEM)
- konfigurierbares Import-/Export-Menü (ARIO)

wurden über User Language-Programme implementiert.

## <span id="page-38-0"></span>**6.2 Autorouter-Algorithmen**

#### **Selektive Airlineanzeige, Netzgruppen-Routing**

Bei der Auswahl der Mincon-Funktion stehen nun wie im Layouteditor Funktionen zum Ein- und Ausblenden von Netzen für die Airlineanzeige zur Verfügung. Ausgeblendete Netze werden vom Autorouter nicht geroutet. Diese Einstellungen können zwischen einzelnen Routerläufen geändert werden. So ist es z.B. möglich, mit Einlesen Bahnen zunächst selektiv einzelne Netze einzulesen und dann die Netzsichtbarkeit anderer Netze zu ändern, um diese neu hinzuzurouten.

#### **Routerstatusanzeige**

Das während des Routens aktive Statusfenster wurde um eine Zeile zur genaueren Anzeige des Bearbeitungsfortschrittes innerhalb des aktuellen Routerpasses ergänzt. Diese vorletzte Zeile des Statusfensters enthält als erstes eine Kennung für den bearbeiteten Pass (E - Einlesenen Bahnen, S - SMD-Viavorverlegen, I - Initialroutingpass, R - Rip-Up-Pass, P - Optimierer Patternsuchpass, O - Optimiererpass). Auf diese Kennung folgt eine Anzeige der Anzahl der aktuell bearbeiteten Elemente n in Relation zur Gesamtanzahl m der zu bearbeitenden Elemente in der Form n/m. Die Routerpass-Statuszeile wird abgeschlossen durch die Anzeige des aktuellen Routerpasses c in Relation zur Gesamtanzahl p der durchzuführenden Routerpasses in der Form c/p. Die angezeigten Werte sind kein zuverlässiges Maß für eventuell zu erwartende Gesamtroutzeiten, da die Bearbeitungszeit zur Realisierung einer Verbindung bzw. eines Netzes stark von der Komplexität der jeweiligen Bahnkonstellation abhängt.

#### **Programm-Setup**

Die Dialogbox zur Erstellung von Router-Batchläufen enthält nun einen Start-Button zum direkten Start des eingegebenen Router-Batchprogrammes. Die Funktionalität entspricht einer Bestätigung des Batchprogrammes mit dem OK-Button und anschliessendem Aufruf der Funktion Programm-Start.

#### **Diagonalen im Gridlessmodus**

Diagonale Leiterbahnsegmente werden im Gridlessmodus nun auch mit voller Geometrie gerechnet. Dadurch werden Abstandsfehler an diagonalen Leiterbahnsegmenten sicher vermieden. Dies wirkt sich insbesondere bei Einstellung der Optimierung auf Diagonalen aus.

## <span id="page-39-0"></span>**7 CAM-Prozessor**

## <span id="page-39-1"></span>**7.1 Allgemeines**

#### **Dateiverwaltung**

Das Klassenauswahlmenü der Funktion Laden aus dem Menü Datei wurde um die Optionen Defaultlayout, Projekt Defaultlayout, Layout aus Projekt, Bauteil aus Projekt, Padstack aus Projekt und Pad aus Projekt zum vereinfachten Direktzugriff auf Defaultelemente und die Projektdatei ohne Auswahldialoge erweitert. Defaultlayout lädt das Defaultlayoutelement einer wählbaren DDB-Datei, Projekt Defaultlayout das Defaultlayoutelement der aktuellen Projektdatei, die anderen Optionen entsprechend ein wählbares Element aus der aktuellen Projektdatei.

#### **User Language-Programme**

Eine Reihe neuer CAM-Prozessor-Funktionen wie z.B.

- Aktivierung/Laden von System- und Bilddarstellungsparametern aus Datei bae.ini
- Anwenderspezifische Gerber-Parametereinstellungen beim Start des CAM-Prozessors (CAMSETUP)
- Menüfunktionstastenbelegung für Pulldownmenükonfigurationen (KEYPROG)
- Kontextmenü auf linker Maustaste (CAM\_MS)
- Mausoperationsmoduszuweisung und Mausoperationsmodusanzeige (MSMODE, TOOLBAR, BAE\_LOAD)
- Funktionen zum Laden von Projektelementen (LOADELEM)
- konfigurierbares Export-Menü (CAMIO)
- Berücksichtigung von bohrklassenspezifischen Kontaktierungsvorgaben bei IPC-D-£56- Testdatenausgabe (IPCOUT)

wurden über User Language-Programme implementiert.

## <span id="page-40-0"></span>**7.2 Kontrollplot**

#### **HPGL-Plotausgabe**

Am Ende der HPGL-Ausgabedateien wird nun ein PG-Kommando zum Auswurf der Seite abgesetzt. Ist eine Ausgabe mehrerer Lagen auf ein Blatt gewüscht, so ist bei der Lagenauswahl die Option Mehrere Lagen zu verwenden.

#### **Massstabsanpassung**

Die Funktionen HP Laser Ausgabe und Generic Ausgabe zeigen nach Beendigung der Ausgabe in der Mitteilungszeile ggf. den zur Skalierung auf die Blattgröße verwendeten Skalierungsfaktor an.

#### **Bitmap-Plotausgabe auf die Windows-Zwischenablage**

In der Windowsversion erlaubt die neue Funktion Ausgabe nach Zwischenablage aus dem Menü Kontrollplot die Ausgabe von Zeichnungsdaten in eine Bitmap, die in die Zwischenablage zum weiteren Verarbeiten durch (Einfügen) in andere bitmapfähige Windowsanwendungen übertragen wird. Per Default wird das gesamte aktuell geladene Element ausgegeben. Mit Clipping ein lässt sich die Ausgabe auf ein mausselektierbares Rechteck beschränken. Die Dialogbox zur Plotparametereinstellung erlaubt auch eine Größenvorgabe für die Bitmap, sowie die Auswahl des Rotations- und Spiegelungsmodus für die Ausgabe.

Bei Auswahl einer einzelnen Ausgabelage erfolgt die Ausgabe schwarz auf weißem Grund. Bei Wahl von Mehrere Lagen erfolgt die Ausgabe der selektierten Lagen entsprechend den Einstellungen der Farbpalette in Mischfarben auf schwarzem Hintergrund.

## <span id="page-41-0"></span>**8 CAM-View**

## <span id="page-41-1"></span>**8.1 Allgemeines**

#### **User Language-Programme**

Eine Reihe neuer CAM-View-Funktionen wie z.B.

- Aktivierung/Laden von System- und Bilddarstellungsparametern aus Datei bae.ini
- Menüfunktionstastenbelegung für Pulldownmenükonfigurationen (KEYPROG)
- Kontextmenü auf linker Maustaste (CV\_MS)
- Mausfunktionsmoduszuweisung (MSMODE, TOOLBAR)

wurden über User Language-Programme implementiert.

### <span id="page-41-2"></span>**8.2 Parametereinstellungen**

#### **Via D-Code**

In den Dialogboxen der Windows- und Motif-Versionen war es nicht möglich einen Via D-Code größer als 10 anzugeben. Dieses Problem wurde behoben.

## <span id="page-42-0"></span>**9 Neuronales Regelsystem**

## <span id="page-42-1"></span>**9.1 Allgemeines**

#### **Regeldefinitionen**

Die mit der BAE-Software ausgelieferten Regeldefinitionen werden sowohl im Quellcode mit der Dateiendung .rul im User Language-Verzeichnis als auch in kompilierter Form in der Datei brules.dat im BAE-Programmverzeichnis bereitgestellt. Die Quellcodedateien der Regeldefinitionen können an anwenderspezifische Bedürfnisse angepasst und mit dem Regelcompiler rulecomp übersetzt werden.

Des weiteren wurde die Möglichkeit geschaffen, Regeln, die nur einen einzigen Prädikatwert setzen, dynamisch ohne Umweg über eine .rul-Datei zu generieren und Elementen zuzuweisen. Dies vereinfacht den Umgang mit dem Regelsystem erheblich. Die im System unterstützten Regeln sind für den Benutzer transparent über menüintegrierte User Language-Programme verarbeitbar. Eine eingehende Kenntnis der Arbeitsweise des Neuronalen Regelsystems ist für diese Art der Regelsystemanwendung nicht mehr erforderlich.

## <span id="page-42-2"></span>**9.2 Regeln im SCM**

Mit der BAE Version 5.0 werden eine Reihe neuer Regeln zur Implementierung von SCM-Spezialfunktionen, wie z.B. zur Plotsichtbarkeitssteuerung, zur Verfügung gestellt. Diese Regeln und deren Anwendung wurden bereits in Abschnitt 2 beschrieben.

### <span id="page-42-3"></span>**9.3 Regeln im Layout**

Mit der BAE Version 5.0 werden eine Reihe neuer Regeln zur Implementierung von Layoutspezialfunktionen, wie z.B. zur Steuerung der Stiftbreite für Polygonlinien und Texte, zur Verfügung gestellt. Diese Regeln und deren Anwendung wurden bereits in Abschnitt 4 beschrieben.

## <span id="page-43-0"></span>**10 Utilities**

## <span id="page-43-1"></span>**10.1 COPYDDB**

Das Utilityprogramm COPYDDB zeigt nun beim Aufruf ohne Parameter zu den einzelnen Modus- und Elementklassenoptionen einen erklärenden Kommentartext an.

## <span id="page-44-0"></span>**11 Bartels User Language**

## <span id="page-44-1"></span>**11.1 Allgemeines**

Dieser Abschnitt beschreibt generelle Änderungen der User Language-Spezifikation. Eine detaillierte Beschreibung der User Language Sprachdefinition finden Sie in Bartels User Language Programmierhandbuch - Kapitel 2.

#### **Interne User Language Version**

Die interne Version der Bartels User Language wurde geändert. Das bedeutet, dass alle unter früheren BAE Versionen erzeugten User Language-Programme unter der BAE Version 5.0 neu kompiliert werden müssen, damit sie ablauffähig sind (ansonsten entsprechende Fehlermeldung User Language Programm-Version inkompatibel!).

## <span id="page-44-2"></span>**11.2 User Language Compiler**

Dieser Abschnitt beschreibt die Neuerungen und Änderungen am User Language Compiler. Eine detaillierte Beschreibung der Arbeitsweise des User Language Compilers finden Sie in Bartels User Language Programmierhandbuch - Kapitel 3.

#### **Preprozessoranweisungen**

Mit der neuen Preprozessoranweisung

#### #pragma ULCALLERSTD

kann der Aufruftyp von User Language-Programmen explizit auf Standard (STD; ablauffähig in allen Umgebungen) gesetzt werden, unabhängig davon, ob in dem Programm nur in bestimmten Umgebungen vorhandene Funktionen oder Indexvariablentypen verwendet werden. Dies ermöglicht die Erstellung von Programmen, die abhängig von der Umgebung Programmcode verwenden, der nur in dieser Umgebung verwendbar ist. Bisher waren solche Programme nicht möglich, da der User Language Compiler die Verwendung von Funktionen unterschiedlicher Aufruftypen mit der Fehlermeldung Inkompatible Index- /Funktions-Referenz(en)! quittierte. Es liegt in der Verantwortung des Programmierers, sicherzustellen, dass der Programmfluss so gesteuert wird, dass keine zur aktuellen Umgebung inkompatiblen Funktionen aufgerufen werden. Sollte dies dennoch geschehen, so wird das Programm mit der Fehlermeldung UL(Zeile): System-Funktion in dieser Umgebung nicht verfuegbar! abgebrochen.

## <span id="page-45-0"></span>**11.3 User Language Interpreter**

Dieser Abschnitt beschreibt die Neuerungen und Änderungen am User Language Interpreter. Eine detaillierte Beschreibung der Arbeitsweise des User Language Interpreters finden Sie in Bartels User Language Programmierhandbuch - Kapitel 3.

#### **Benutzerspezifische Programmeinstellungen und Menükonfiguration**

Zur vereinfachten Handhabung von benutzerspezifischen Einstellungen können Parameterdefinitionen, Tastaturbelegungen und Menüerweiterungen in die Datei bae.ini im BAE-Programmverzeichnis eingetragen werden. Die Definitionen aus dieser Datei werden einmalig beim BAE-Programmstart in den Speicher geladen und können anschließend mit der User Language-Systemfunktion varget abgefragt werden.

Die mit der BAE-Software ausgelieferten User Language-Programme berücksichtigen relevante Definitionen und Parametereinstellungen aus bae.ini. Zur Aktivierung von Änderungen in bae.ini ist somit lediglich ein Neustart des von den Änderungen betroffenen BAE-Programmmoduls erforderlich. Benutzerspezifische Parametereinstellungen können damit komfortabel zwischen verschiedenen BAE-Versionen bzw. BAE-Installationen ausgetauscht werden.

Die Datei bae.ini ist in Sektionen für die einzelnen BAE-Module unterteilt. Beim Modulstart werden nur die Einstellungen des aktiven Moduls berücksichtigt. Die Definitionen aus der Sektion std gelten für alle Module.

Neben einfachen Parameterzuweisungen können mit den Schlüsselwörtern key und fkey Standard- und Funktionstasten mit Bearbeitungssequenzen belegt werden. Die Schlüsselwörter addmenu, addmenuitem, addsmenuitem und addioitem erlauben die Erweiterung der Menüstruktur. Es können jeweils nur Menüpunkte an das Ende eines Hauptmenüs oder des Import/Export-Menüs angehängt werden. Ein Einfügen von Menüpunkten in Menüs ist nicht möglich, da dadurch die Topic-Zuweisung für die Online-Hilfe durcheinander geraten würde.

Die Syntax der einzelnen Kommandos ist aus der Inlinedokumentation der mitgelieferten Datei bae.ini zu ersehen. In ihrer Originalversion definiert diese Datei die Parametereinstellungen aus den mit der BAE-Software ausgelieferten User Language-Programmen, also die Standardeinstellungen, die auch dann verwendet werden, wenn die Datei bae.ini beim BAE-Programmaufruf nicht im BAE-Programmverzeichnis verfügbar ist.

#### **Definition von Bearbeitungssequenzen (Makros)**

Es ist nun möglich, beim Aufruf von Anwenderfunktion, in User Language-Programmaufrufen über die Funktion ulsystem, bei der Definition von Tasten und Menüfunktionen in der Datei bae.ini sowie bei der Online-Tastenprogrammierung mit dem User Language-Programm KEYPROG anstatt eines einfachen User Language-Programmnamens eine komplette Bearbeitungssequenz anzugeben. Die einzelnen Bearbeitungsschritte sind durch das Zeichen : zu trennen. Ein User Language-Programmname, der nicht am Anfang der Bearbeitungssequenz steht, ist durch ein vorangestelltes p zu kennzeichnen. Ein vorangestelltes # referenziert direkt eine interne BAE-Funktion entsprechend dem Aufruf von bae\_callmenu. In einfachen Anführungszeichen gesetzte Texte werden als Texteingaben übernommen. Mit t wird auf die Eingabe eines Textes durch den Benutzer gewartet. s wartet auf eine Menuselektion, gefolgt von l, m oder r und einem Menüindex (Start der Zählung bei 0) wird eine Menuselektion entsprechend dem Aufruf von bae storemenuiact durchgeführt. Ein alleinstehendes m wartet auf einen Mausklick. Folgt darauf ein I, m oder r, dann wird ein Mausklick mit der entsprechenden Maustaste an der zu Beginn der Bearbeitungssequenz ermittelteten Mausposition durchgeführt. Folgen der Maustaste noch durch Komma getrennte Koordinatenangaben, so wird die Maustaste an der angegebenen Position aktiviert.

Damit ist es nun auch möglich, Untermenüpunkte, wie z.B. Symbol/Label Query (Bearbeitungssequenz scmpart:s5:m:t:mr) direkt auf Tasten zu legen. Auch ganze Abfolgen von immer wiederkehrenden Arbeitsschritten sind möglich. So wird z.B. im Schaltplaneditor mit der Sequenz #500:ml:mr:sl3:'4':'0':mr:sl0 von der aktuellen Mausposition aus ein waagerechtes 4mm langes Stück Grafiklinie nach rechts gezeichnet, wie man es immer wieder bei der Bearbeitung von Symbolen zur grafischen Anbindung von Pins an eine Symbolbox benötigt.

## <span id="page-46-0"></span>**11.4 Indexvariablentypen**

Nachfolgend sind die Neuerungen bzw. Änderungen in den Definitionen der Bartels User Language Indexvariablentypen aufgeführt. Eine genaue Beschreibung sämtlicher Indexvariablentypen finden Sie im Bartels User Language Programmierhandbuch - Anhang B.

#### **Neue Indexvariablentypen**

Für die BAE Version 5.0 wurden die folgenden Indexvariablentypen neu implementiert:

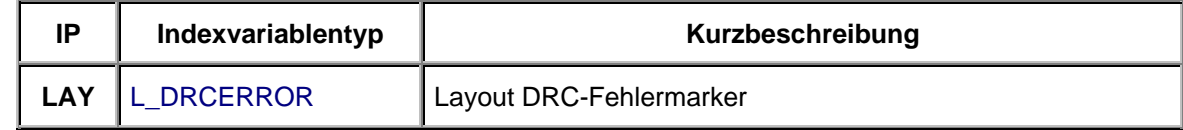

## <span id="page-47-0"></span>**11.5 Systemfunktionen**

Nachfolgend sind die Neuerungen bzw. Änderungen in den Definitionen der Bartels User Language Systemfunktionen aufgeführt. Eine genaue Beschreibung sämtlicher Systemfunktionen finden Sie im Bartels User Language Programmierhandbuch - Anhang C.

#### **Neue Funktionen**

Für die BAE Version 5.0 wurden die folgenden User Language-Systemfunktionen neu implementiert:

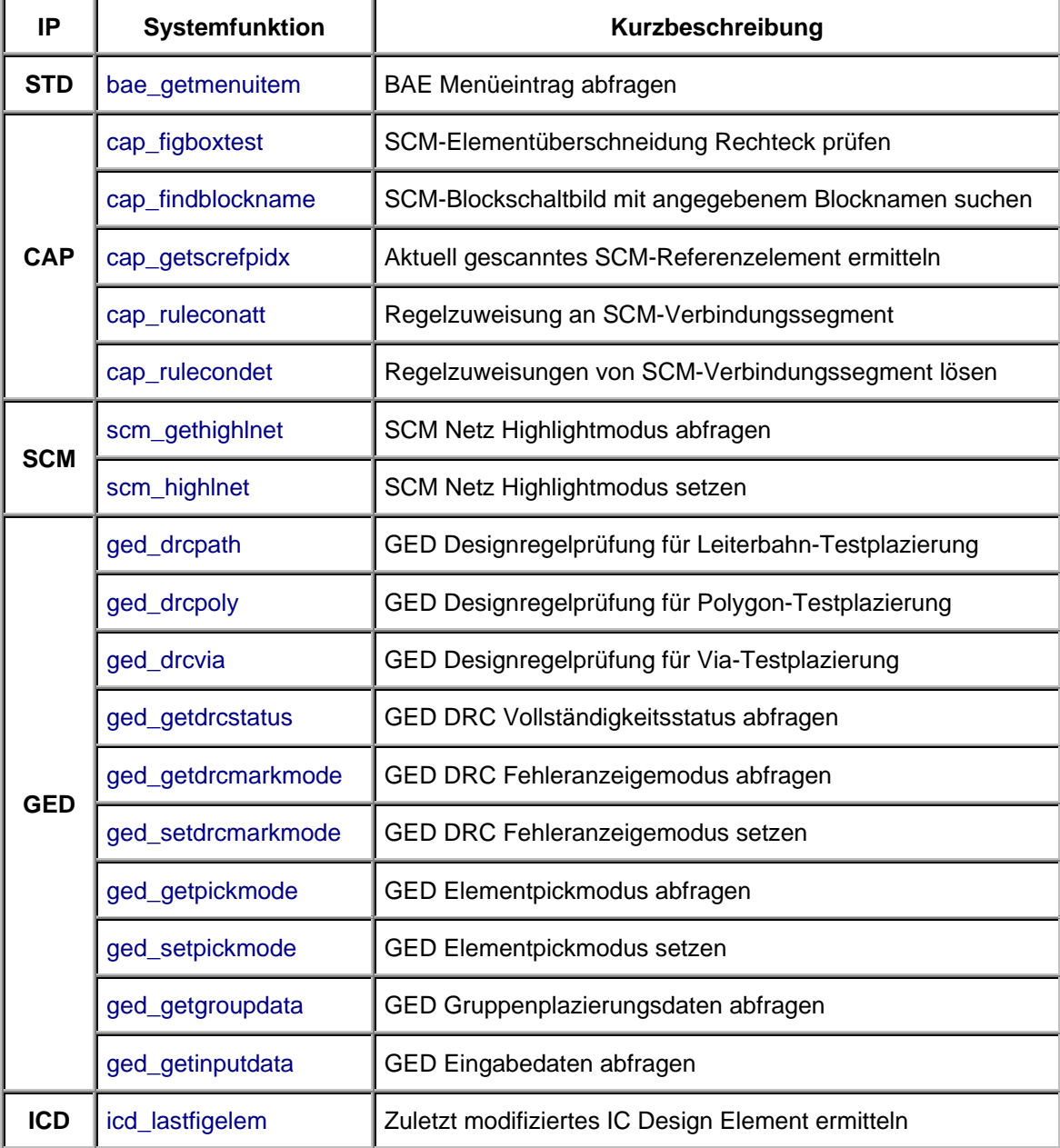

#### **Geänderte Funktionen**

Die maximale Anzahl der Menüeinträge in den mit bae\_askmenu aktivierbaren Menüs wurde von 15 auf 30 erhöht. Die Funktion bae\_defselmenu wurde entsprechend angepasst.

Die Übergabe eines Leerstrings im zweiten Parameter der Systemfunktion bae\_loadelem bewirkt nun das Laden des Defaultlayoutelementes, wenn der dritte Funktionsparameter die Elementklasse Layout spezifiziert.

Das über die Funktion bae readedittext im Multizeilenmodus geöffnete Fenster kann nun in der Größe verändert werden. Der Editierbereich für den Text verändert sich entsprechend der Größenänderung.

Um beim Umdefinieren von Farbtabellen unnötige Bildneuaufbauten zu vermeiden, führt die Systemfunktion bae\_setcolor nun keinen automatischen Bildneuaufbau mehr durch. Es liegt somit nun in der Verantwortung des Aufrufers, den erforderlichen Bildneuaufbau nach einer mit bae setcolor, durchgeführten Farbtabellendefinitionssequenz auszulösen. Die User Language-Programme ARDISP, DRILLOUT, FONTEDIT, GEDDISP, GENLMAC und SPOPCOL wurden entsprechend angepasst.

Die Funktion bae\_swconfig wurde erweitert um Möglichkeit der Abfrage von BAE Schematics Softwarekonfigurationen.

Die Funktion cap\_blocktopflag liefert einen speziellen Code für Schaltplanblätter die als einfach referenzierbare Blöcke für hierachische Blockschaltbilder definiert sind.

Der maximal zulässige Gerberblendentabellenindex, der mit den Funktionen cam\_getgerberapt und cam\_setgerberapt adressiert werden kann, wurde von 200 auf 900 erhöht, um die Verwaltung von Gerberblendentabellen mit bis zu 900 verschiedenen Blenden zu ermöglichen.

## <span id="page-49-0"></span>**11.6 BAE User Language-Programme**

Mit der BAE-Software werden mehr als 180 User Language-Programme in kompilierter Form in der Datei bsetup.dat im BAE-Programmverzeichnis installiert. Zusätzlich werden sämtliche User Language-Programme im *Quellcode* (mehr als 3 MByte bzw. über 110000 Zeilen) in einem speziell hierfür vorgesehenen Verzeichnis (baeulc) bereitgestellt. Eine komplette Auflistung mit Kurzbeschreibungen aller User Language-Programme finden Sie in Bartels User Language Programmierhandbuch - Kapitel 4.

#### **User Language-Includedateien**

Die mit der vorherigen BAE-Version ausgelieferten User Language-Includedateien wurden komplett überarbeitet und um eine Reihe neuer Definitionen und Funktionen ergänzt.

#### **Neue User Language-Programme**

Die BAE Version 5.0 enthält die folgenden neu implementierten User Language-Programme:

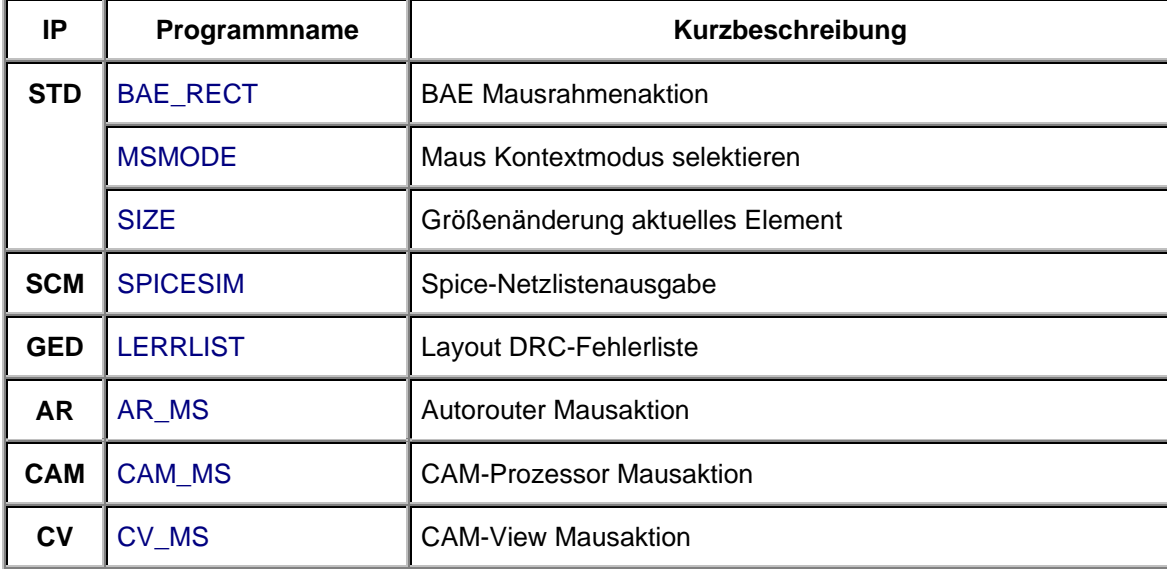

#### **Geänderte User Language-Programme**

Die bereits in der letzten BAE Version enthaltenen User Language-Programme wurden komplett überarbeitet und um eine Vielzahl neuer Funktionen erweitert. Auf bedeutende Erweiterungen und Verbesserungen wurde bereits in den vorhergehenden Abschnitten dieser Freigabemitteilungen hingewiesen. Sofern sinnvoll wurde der Aufruf neuer Funktionen und User Language-Programme in die Menüs bereits bestehender Programme aufgenommen. Nahezu alle User Language-Programme unterstützen nun die Aktivierung von System- und Bilddarstellungsparametern aus der Datei bae.ini.